# **OLYMPUS**

# Ajuda do Software SZX-AR1 Edição 01

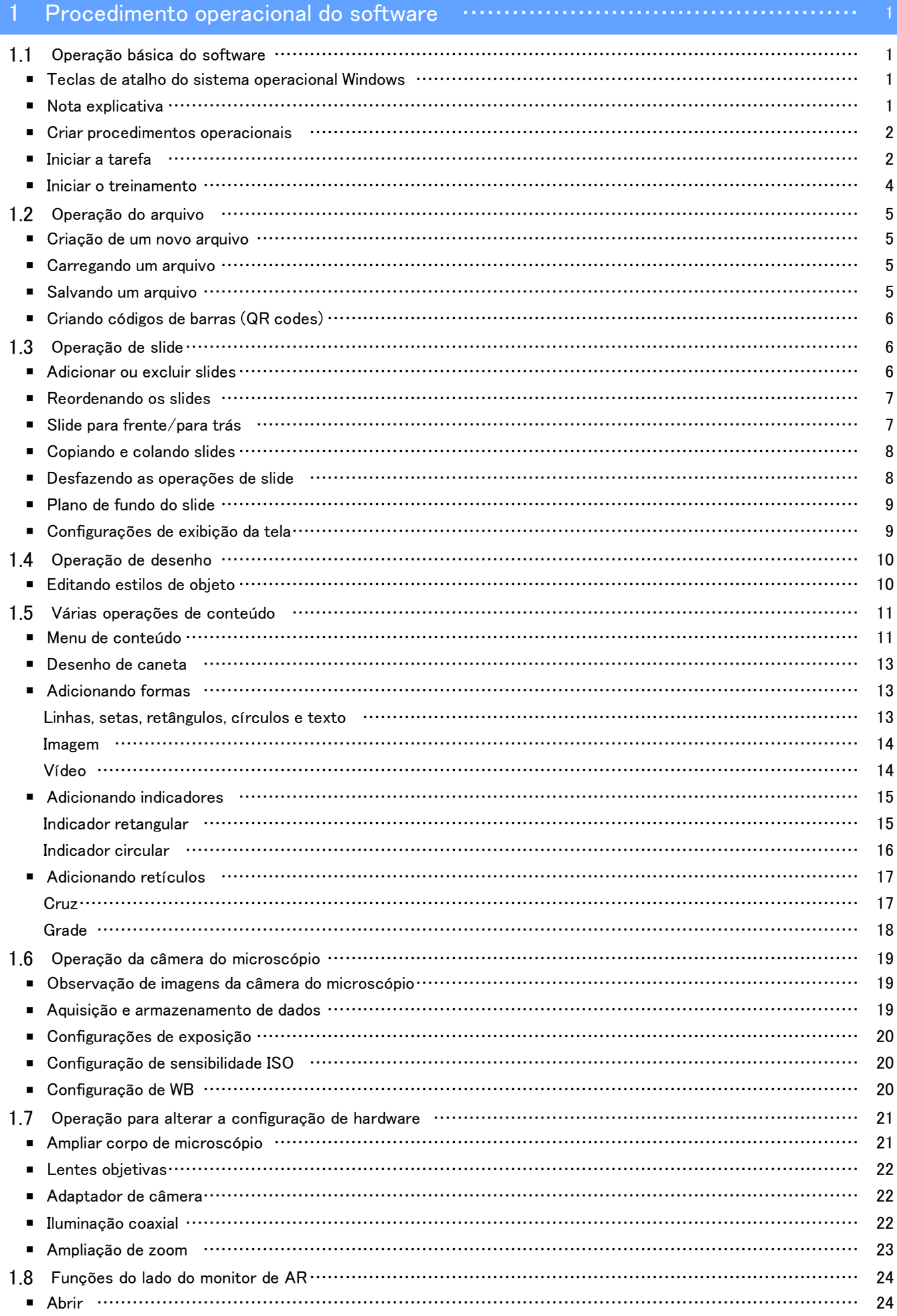

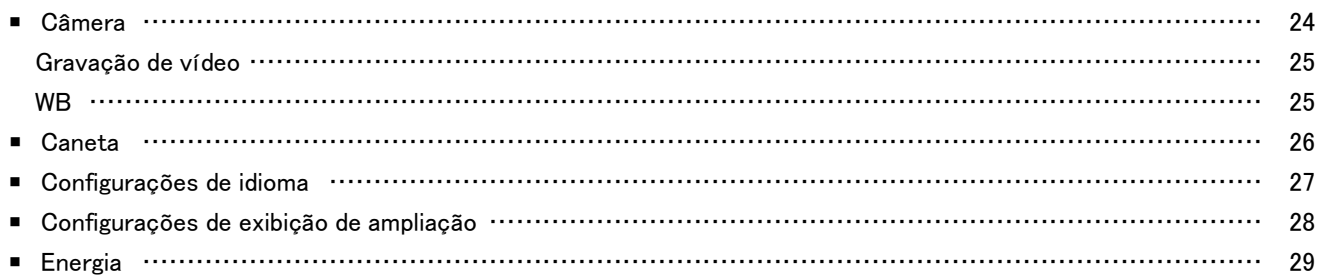

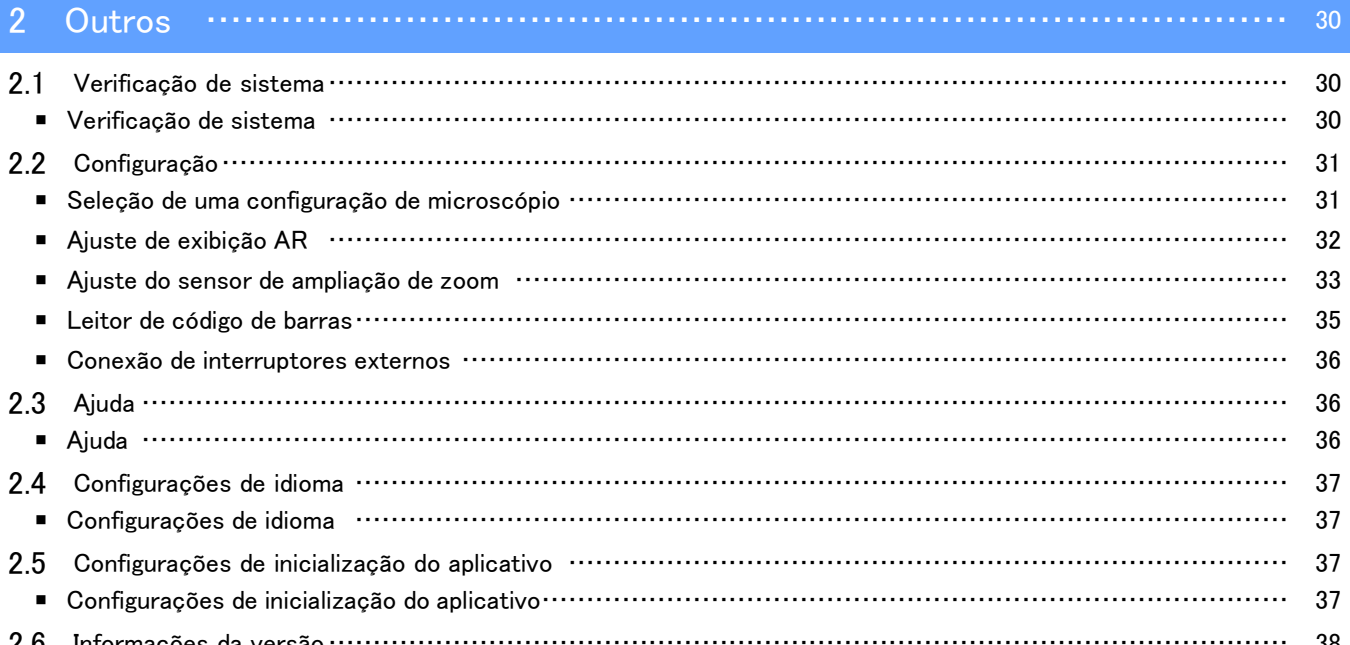

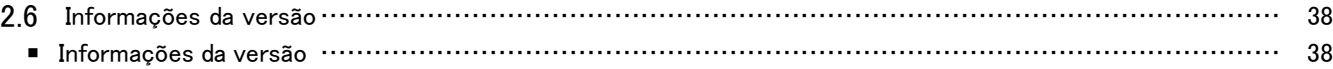

# 1 Procedimento operacional do software

# <span id="page-3-1"></span><span id="page-3-0"></span>1.1 Operação básica do software

#### **AObservação**

Consulte o manual do sistema para o procedimento operacional e limitações do próprio microscópio. O software deste sistema consiste nos três modos a seguir. Selecione o modo apropriado para o uso pretendido.

- ・ Criar procedimentos operacionais Você pode criar arquivos de conteúdo (procedimentos operacionais etc.) para tarefas.
- ・ Iniciar o treinamento

Você pode usar os arquivos de conteúdo criados para fornecer treinamento aos funcionários.

・ Iniciar a tarefa

As tarefas podem ser realizadas de acordo com os arquivos de conteúdo criados.

#### <span id="page-3-2"></span>■ Teclas de atalho do sistema operacional Windows

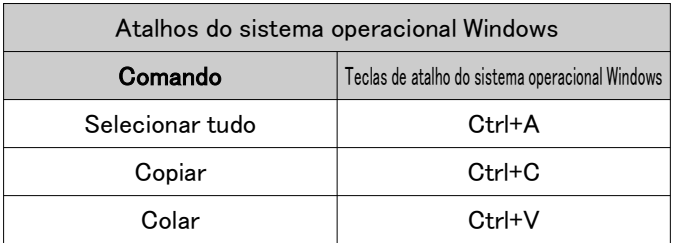

#### <span id="page-3-3"></span>■ Nota explicativa

#### **AObservação**

Indica questões e restrições que, se não forem observadas, podem causar falha deste produto ou problemas.

#### **心Referência**

Indica conhecimento, informações eficaez e outros conteúdos para uso.

#### $(1)(2)(3)$

Indica que é um procedimento.

#### $(a)(b)(c)$

Indica que é uma descrição funcional.

#### <span id="page-4-0"></span>1 Procedimento operacional do software

#### ■ Criar procedimentos operacionais

① Na tela Base, acesse o modo [Criar procedimentos operacionais] e clique em [Novo].

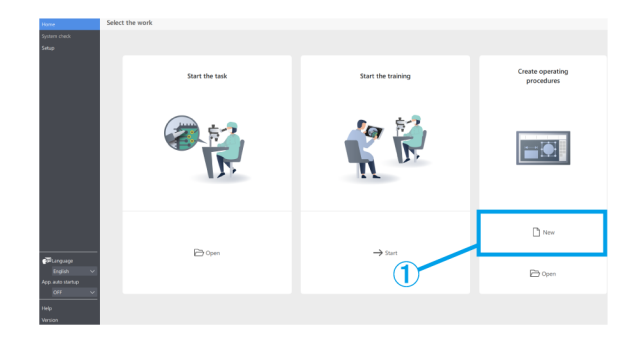

#### <span id="page-4-1"></span>■ Iniciar a tarefa

No monitor ou no lado da ocular, abra o arquivo de conteúdo com o qual deseja trabalhar.

#### ① Lado do monitor:

Na tela Base, clique em [Iniciar a tarefa] e em [Abrir] para abrir o arquivo de conteúdo com o qual deseja trabalhar.

Lado da ocular:

Pressione [2] no teclado para mover o cursor do mouse para o lado da ocular.

Para movê-lo de volta para o lado do monitor, pressione [1] no teclado.

Clique com o botão direito para acessar a tela do menu.

Em [Base], clique em [Open] para abrir o arquivo de conteúdo com o qual deseja trabalhar.

② Após a conclusão do carregamento do arquivo de conteúdo, confirme se a imagem de AR é exibida na tela Observação no lado da ocular e inicie a tarefa.

 $-$  0  $n<sub>1</sub>$  $\mathbb{D}$  ope Home  $\epsilon$ Camera Pen Oper Settings Power Close

#### **心Referência**

A seguir, é apresentada uma lista das funções disponíveis em [Base]

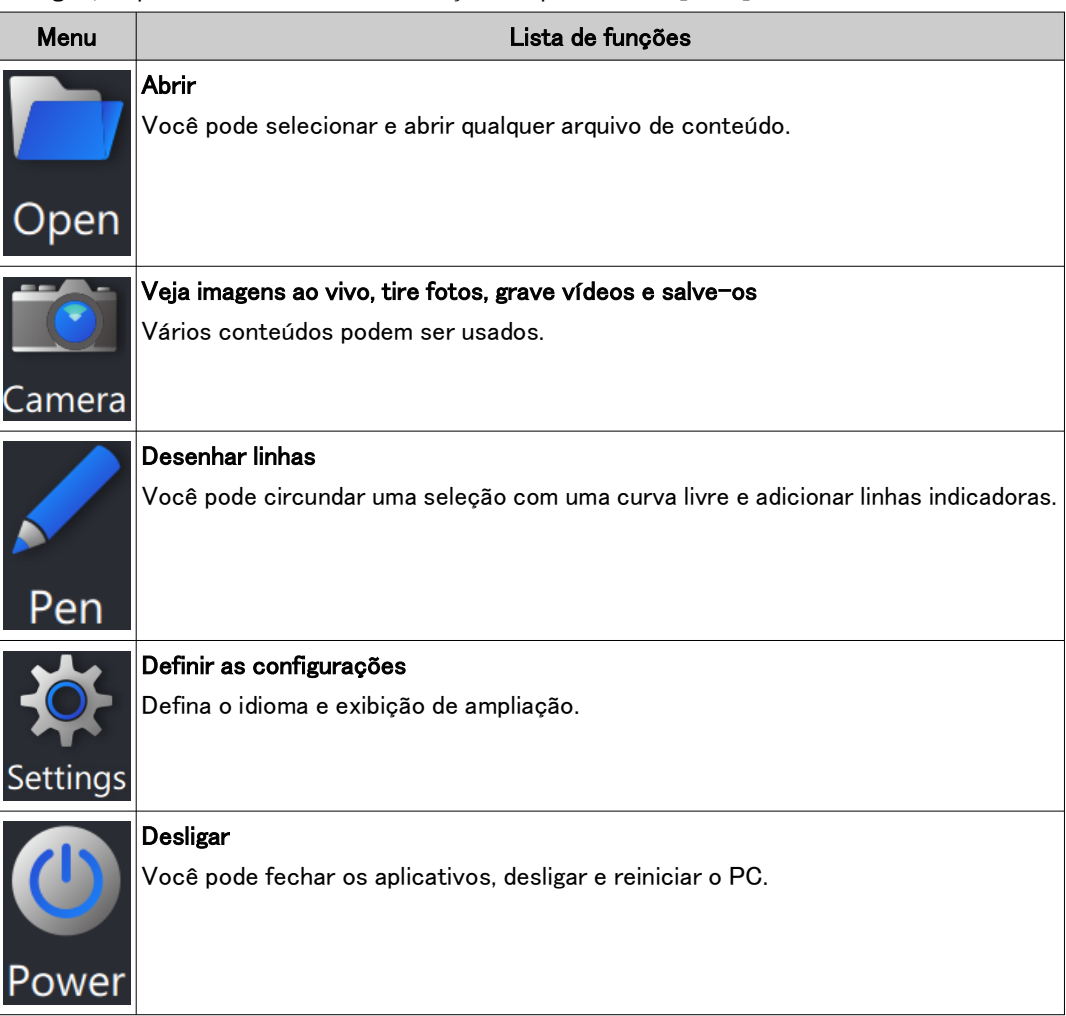

#### **『うReferência**

・Você não pode substituir o arquivo de conteúdo com os resultados editados, como linhas livres adicionadas.

Se quiser editar o arquivo de conteúdo, você pode fazê-lo em [Criar procedimentos operacionais] no menu principal.

・Para detalhes sobre como operar cada menu consulte [pág. 24 a 29](#page-26-0).

・Ele também pode ser usado sem um monitor, quando o local de instalação do monitor não pode ser protegido. As configurações a seguir são necessárias.

- Ative a inicialização automática do software. (Para instruções de configuração, consulte [pág. 37.](#page-39-2))
- Ative a configuração de login automático no PC.

#### <span id="page-6-0"></span>■ Iniciar o treinamento

- ① Na tela Base, acesse o modo [Iniciar o treinamento] e clique em [Iniciar]
- ② Ao iniciar, três páginas de slide serão criadas.
- ③ O operador trabalha enquanto olha pela ocular.

O instrutor verifica o trabalho do operador na tela do monitor.

④ Se necessário, o instrutor pode clicar em um objeto a ser adicionado do menu de conteúdo no lado direito da tela e adicionar as linhas indicadoras necessárias etc. à tela para o operador.

#### *门Referência*

- ・Para detalhes sobre o menu de conteúdo, consulte [págs. 10 a 18.](#page-12-0)
- ・Você não pode salvar as informações de conteúdos adicionados.
- ・O conteúdo exibido após carregar o arquivo de conteúdo não pode ser editado novamente.
- ・Você também pode usar o modo [Iniciar o treinamento] para criar instruções e conteúdos de treinamento antecipadamente para uso. Nesse caso, você precisará abrir o arquivo de conteúdo.

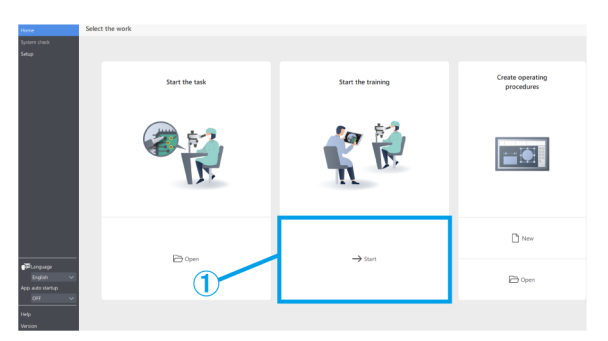

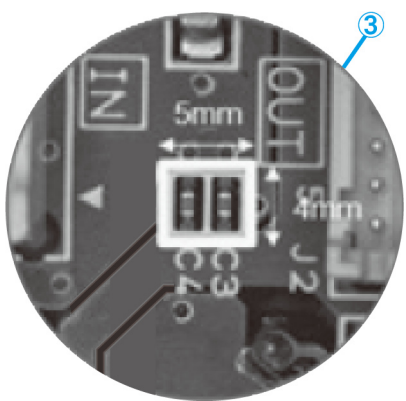

## <span id="page-7-0"></span>1.2 Operação do arquivo

#### <span id="page-7-1"></span>Criação de um novo arquivo

① Para criar um novo procedimento operacional, clique em [Novo].

Para detalhes sobre como criar um procedimento operacional, consulte [págs. 10 a 23.](#page-12-0)

#### <span id="page-7-2"></span>■ Carregando um arquivo

- ① Para carregar um arquivo, clique em [Abrir].
- ② Selecione um arquivo ARM e clique em [Abrir].

#### **『『Referência**

- ・Você também pode usar um leitor de código de barras para ler um código QR salvo por <Saída>. ・Para detalhes sobre configurações para usar um
- leitor de código de barras, consulte [pág. 35.](#page-37-0)
- ・QR code é uma marca registrada da DENSO WAVE INCORPORATED.

#### <span id="page-7-3"></span>■ Salvando um arquivo

- ① Para salvar um arquivo, clique em [Salvar como] ou [Salvar].
- ② Selecione o arquivo ARM para o tipo de arquivo.
- ③ Digite um nome de arquivo e clique em [Salvar].
- (a) Se quiser proteger seu arquivo, clique em [Proteger arquivo] para habilitar a proteção de arquivo.

Esta função é usada para verificar se na próxima vez em que for aberto, o arquivo será aberto como somente leitura. Se você definir como somente leitura, o arquivo de conteúdo será aberto no modo [Iniciar a tarefa].

- (b) Se você salvar um arquivo com a proteção de arquivo ativada, uma mensagem será exibida na próxima vez em que você abrir o arquivo.
- (c) Sim: Modo [Iniciar a tarefa]

Não: Modo [Criar procedimentos operacionais] A operação será iniciada em cada modo.

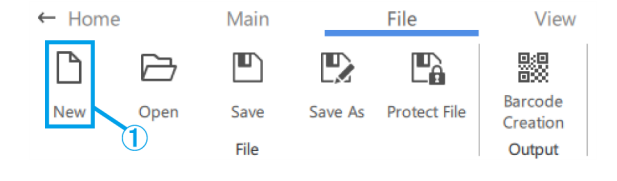

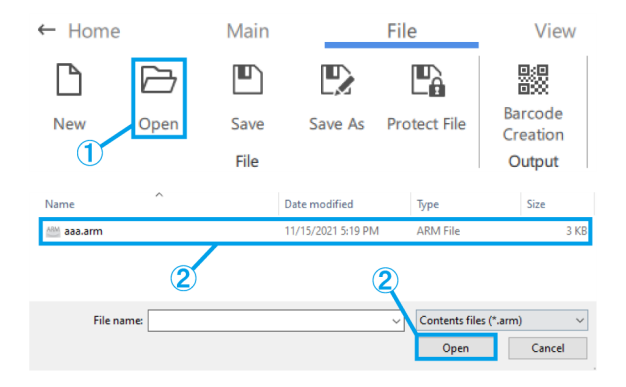

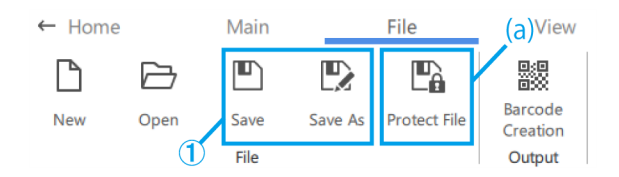

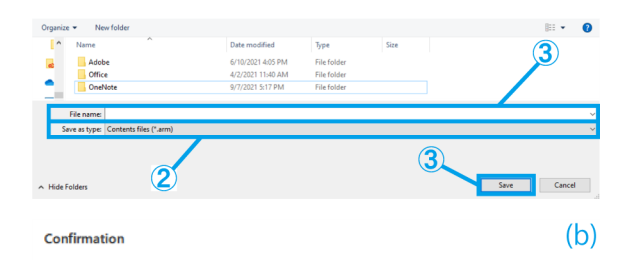

The creator would like you to open this file as read-only unless you need to make changes.

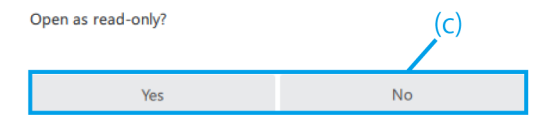

#### <span id="page-8-0"></span>■ Criando códigos de barras (QR codes)

- ① Clique em [Criação de código de barras].
- ② Crie um código de barras (QR Code) que armazene as informações do caminho do arquivo descritas no campo [Caminho do arquivo a ser salvo para o código de barras].

#### **『うReferência**

Ao ler o código de barras (código QR) com um leitor de código de barras, ele começará a ler o arquivo de conteúdo do caminho de arquivo armazenado.

- ③ Clique em [Salvar como imagem] para salvar o código de barras (QR Code).
- (a) Selecione o [Nível de correção de erro]. Códigos de barra (QR codes) têm a capacidade de recuperar dados mesmo se parte do código estiver suja ou danificada. Há quatro "Níveis de correção de erro": L (7%), M (15%), Q (25%) e H (30%). Quando o nível é aumentado, melhora a capacidade de correção de erro, mas aumenta o tamanho do código devido ao aumento da quantidade de dados. O nível a ser selecionado é determinado pela consideração geral do ambiente de uso, tamanho do código etc. Selecione o nível L ou M para ambientes com menos chance de sujar, e selecione o nível Q ou H para ambiente com mais chance de sujar.
- (b) Defina o tamanho inserindo diretamente 200 a 999 (pixels).

#### $\leftarrow$  Home Main File View  $\mathbb{R}$ 嬲  $\blacksquare$ P) P  $\mapsto$ Barcode New Open Save Save As Protect File Creation  $\left( \mathbf{\mathcal{T}}\right)$ File Output

**Rarcode Creation** 

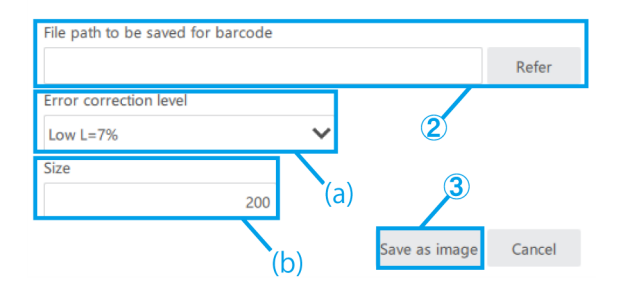

# <span id="page-8-1"></span>1.3 Operação de slide

#### <span id="page-8-2"></span>Adicionar ou excluir slides

- (a) Para adicionar um slide, clique em [Adicionar] e adicione um novo slide após o slide selecionado.
- (b) Se quiser excluir um slide desnecessário, clique em [Excluir] para excluir o slide selecionado.

#### **MReferência**

- ・A tecla [Excluir] também pode ser usada para excluir a operação.
- ・Você também pode usar o atalho [Ctrl+A] para selecionar tudo.

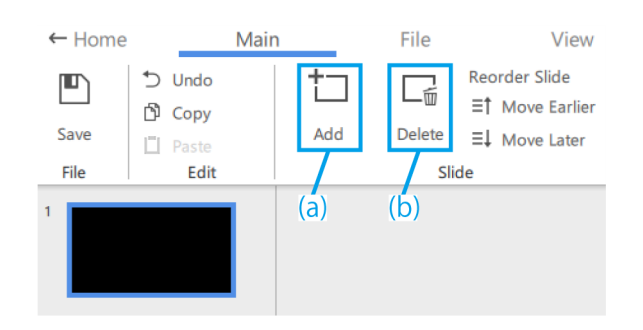

・Você pode selecionar vários itens mantendo pressionada a tecla [Ctrl] enquanto os seleciona. \*O slide atualmente selecionado terá uma moldura azul.

#### <span id="page-9-0"></span>■ Reordenando os slides

(a) Se desejar alterar a ordem dos slides, clique em [Avançar] ou [Recuar] para mover o slide selecionado.

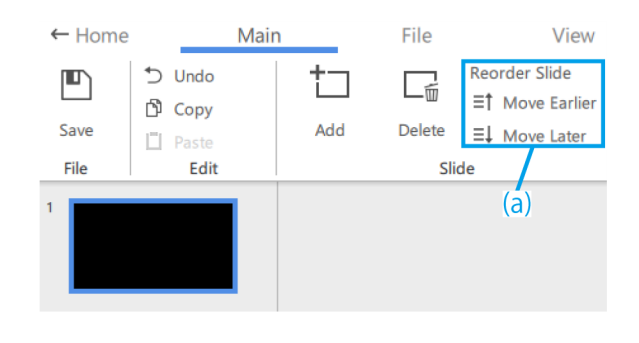

#### <span id="page-9-1"></span>■ Slide para frente/para trás

Veja a seguir como alternar entre slide para frente e slide para trás.

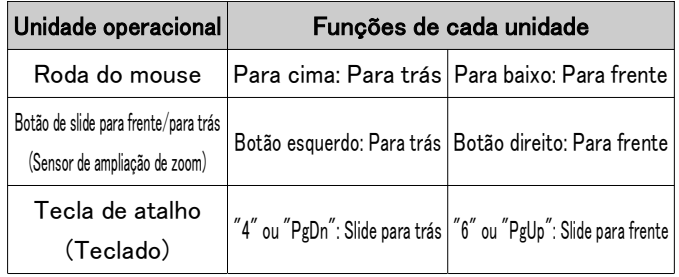

Quando você gira a alça de zoom do microscópio, o tamanho do indicador, retículo etc. armazenado no arquivo de conteúdo será ampliado e reduzido de acordo com a ampliação da observação.

Ajuste a ampliação para atender às suas necessidades de treinamento de acordo com seu trabalho.

#### **心Referência**

- ・Quando a ampliação do zoom é alterada, o desenho na lente da ocular e a tela do monitor serão exibidos se a alça estiver na posição de clique de zoom e o desenho na lente da ocular e na tela do monitor desaparecerá se a alça não estiver na posição de clique de zoom.
- ・Para detalhes sobre como operar outros objetos, consulte [págs. 10 a 18.](#page-12-0)

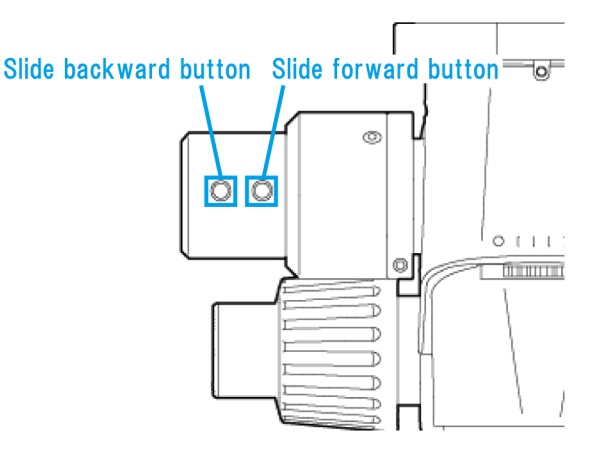

#### <span id="page-10-0"></span>■ Copiando e colando slides

- ① Se você quer copiar/colar um slide, selecione o slide que deseja copiar.
- ② Clique em [Copiar].
- ③ Selecione o slide que deseja colar na próxima página.
- ④ Clique em [Colar].

#### **心Referência**

Você também pode usar os atalhos [Ctrl+C] e [Ctrl+V] para copiar e colar slides.

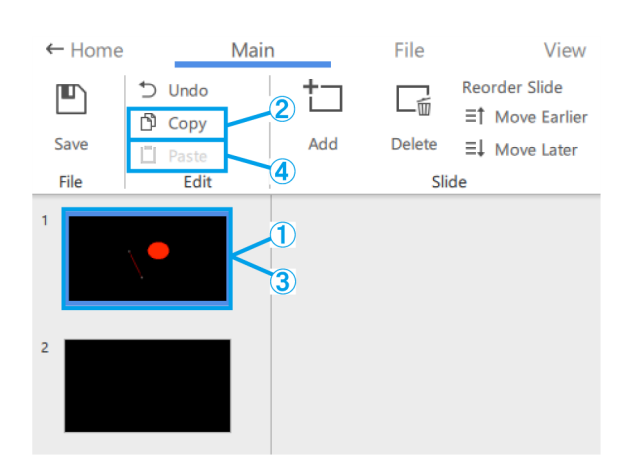

#### <span id="page-10-1"></span>■ Desfazendo as operações de slide

① Para desfazer uma operação de slide, clique em [Desfazer].

#### **『Referência**

Você pode reverter ao status de operação anterior para operações realizadas em miniaturas e áreas de desenho.

O sistema manterá um histórico de 20 operações.

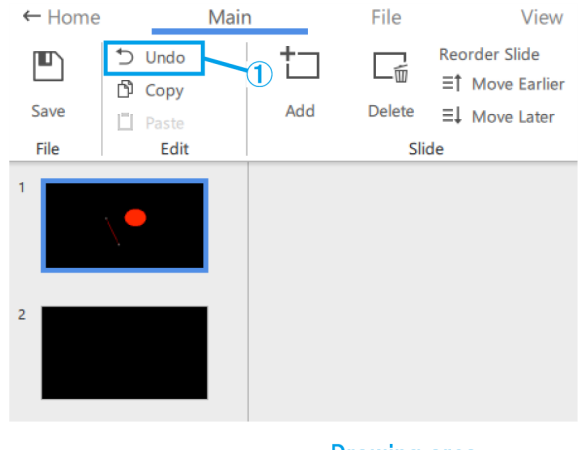

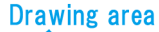

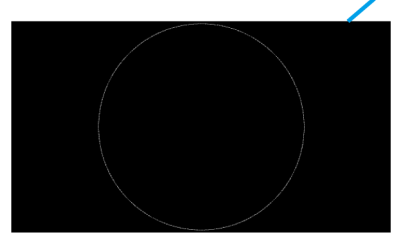

#### <span id="page-11-0"></span>■ Plano de fundo do slide

- (a) Para desligar a exibição da tela, clique em [Nenhum].
- (b) Para exibir a tela ao vivo da câmera do microscópio, clique em [Câmera].
- (c) Para ver um vídeo, clique em [Vídeo] e escolha entre os arquivos .avi, .mp4 ou .mov.
- (d) Para ver uma imagem, clique em [Imagem] e escolha entre os arquivos .bmp, .jpeg(jpg), ou .png.

#### **心Referência**

- ・O slide a seguir será selecionado na configuração padrão.
- Se não houver conexão da câmera na
- inicialização: "Nenhum"
- Se houver uma conexão de câmera na inicialização: "Câmera".
- ・Depois de adicionar um vídeo/imagem, você pode ajustar o tamanho e o posicionamento do vídeo/imagem. Se quiser ajustar o tamanho e o posicionamento novamente, clique com o botão direito na área de desenho e selecione [Redimensionar plano de fundo]. Clique com o botão direito novamente no vídeo/imagem para finalizar o tamanho e posicionamento.
- ・O plano de fundo também pode ser alterado clicando com o botão direito na área de desenho e selecionando [Alterar plano de fundo do slide].

#### <span id="page-11-1"></span>■ Configurações de exibição da tela

- (a) Clique em [Padrão] para exibir com miniaturas.
- (b) Clique em [Maximizar] para exibir sem miniaturas.
- (c) Selecione a taxa de ampliação de [20%], [50%], [80%], [100%], [200%] e [400%].
- (d) Esses botões permitem aumentar e diminuir o zoom em incrementos de 10%. A faixa de ajuste é de 20% a 400%.
- (e) Clique em [Ajustar] para exibir a imagem na ampliação máxima que caberá na janela.
- (f) Use esses botões para alternar a unidade de exibição de [Indicador] e [Retículo] no aplicativo.
- (g) Selecione se deseja ou não mostrar a ampliação no visor de Realidade Aumentada (AR).
- (h) Selecione a ampliação a ser exibida no visor de AR.

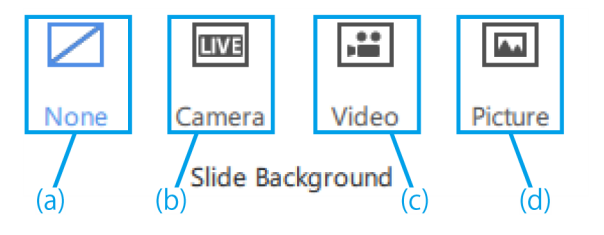

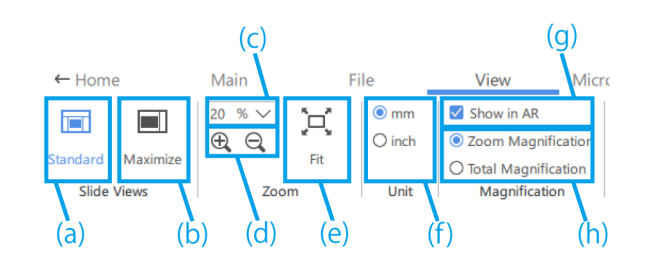

# <span id="page-12-0"></span>1.4 Operação de desenho

#### <span id="page-12-1"></span>■ Editando estilos de objeto

(a) Para alterar o estilo, selecione o objeto e, em [Cores de forma], altere a opção de preenchimento da forma para o objeto, cor, espessura da linha e tipo de linha (sólida/tracejada) do contorno da forma.

Para alterar a fonte, selecione o objeto de texto e altere a fonte e o tamanho da fonte em [Fonte]. O tamanho de fonte pode ser definido na faixa de 14 a 72 pontos.

- (b) Execute as operações [Desfazer], [Copiar] e [Colar] do objeto desenhado.
- (c) Clique com o botão direito no objeto para usar as seguintes funções.
	- ・Copiar como imagem
	- ・Ajustar o posicionamento do objeto na direção Z

#### **心Referência**

- ・Para dimensionar um objeto, arraste uma das alças de seleção do objeto. Mantenha pressionada a tecla [Shift] enquanto arrasta para ajustar o tamanho, mantendo a taxa de proporção.
- ・Se você deseja girar um objeto, arraste a alça de rotação do objeto.
- ・A tecla [Excluir] também pode ser usada para excluir a operação.
- ・Você também pode usar o atalho [Ctrl+A] para selecionar tudo.
- ・Você pode selecionar vários itens mantendo pressionada a tecla [Ctrl] enquanto os seleciona.
- ・Você pode reverter ao status de operação anterior para operações realizadas em miniaturas e áreas de desenho. O sistema manterá um histórico de 20 operações.
- ・Se a cor preta for usada no software, ela será transparente na imagem AR.
- (d) Para mover uma imagem ou vídeo, arraste o objeto para movê-lo.
- (e) Para dimensionar uma imagem ou vídeo, arraste uma das alças de seleção do objeto.
- (f) Para girar uma imagem ou vídeo, arraste a alça de rotação do objeto.

#### **心Referência**

Mantenha pressionada a tecla [Shift] enquanto arrasta para girar em incrementos de 90°.

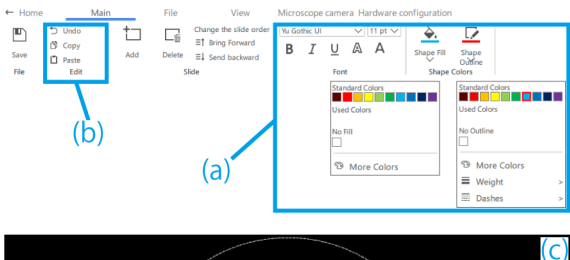

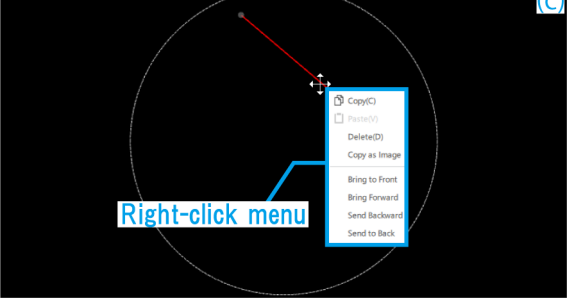

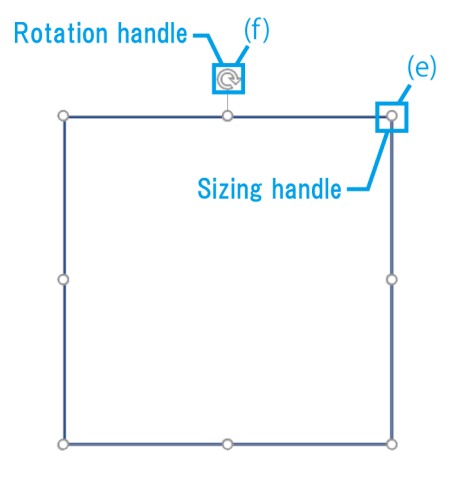

# <span id="page-13-0"></span>1.5 Várias operações de conteúdo

#### <span id="page-13-1"></span>■ Menu de conteúdo

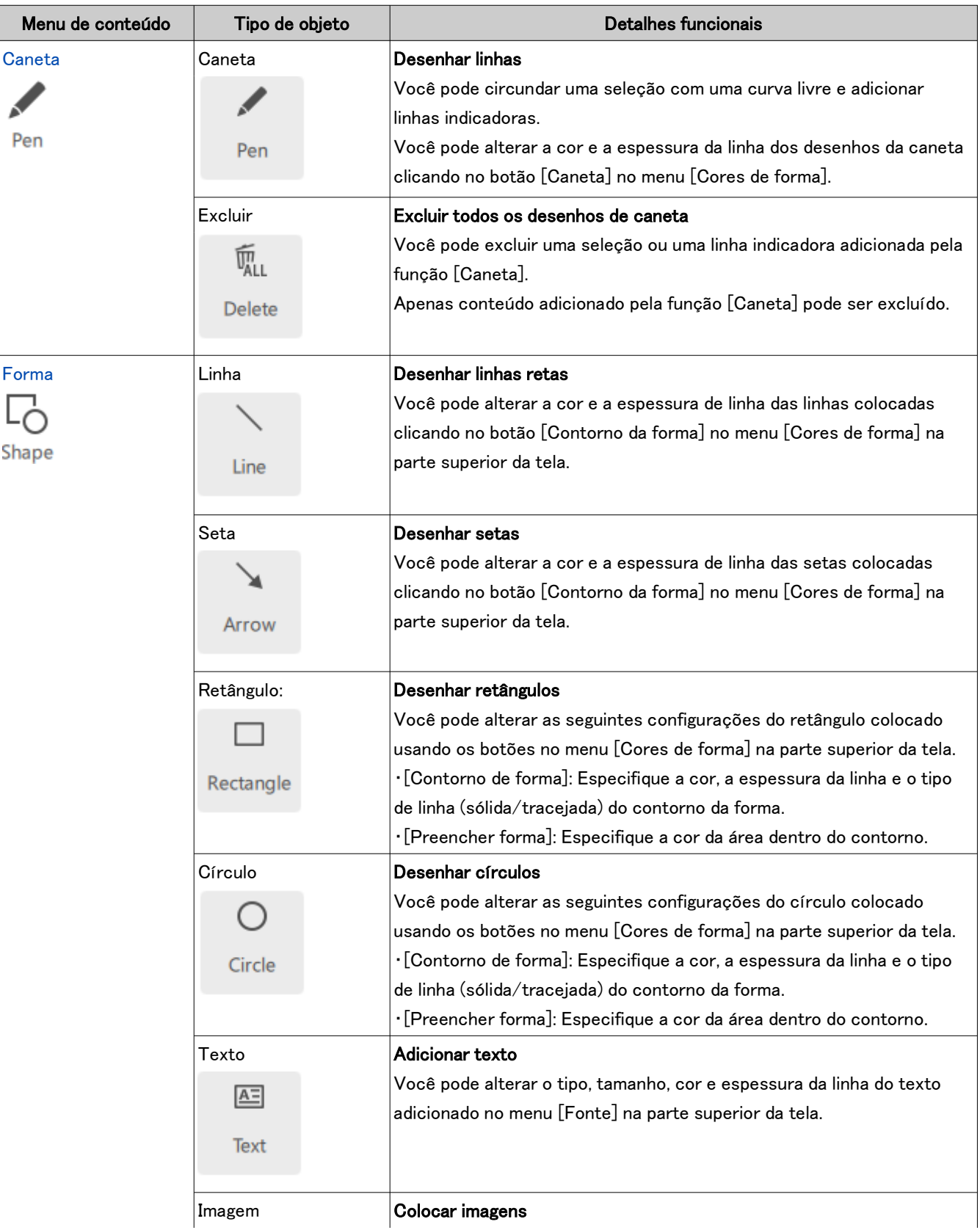

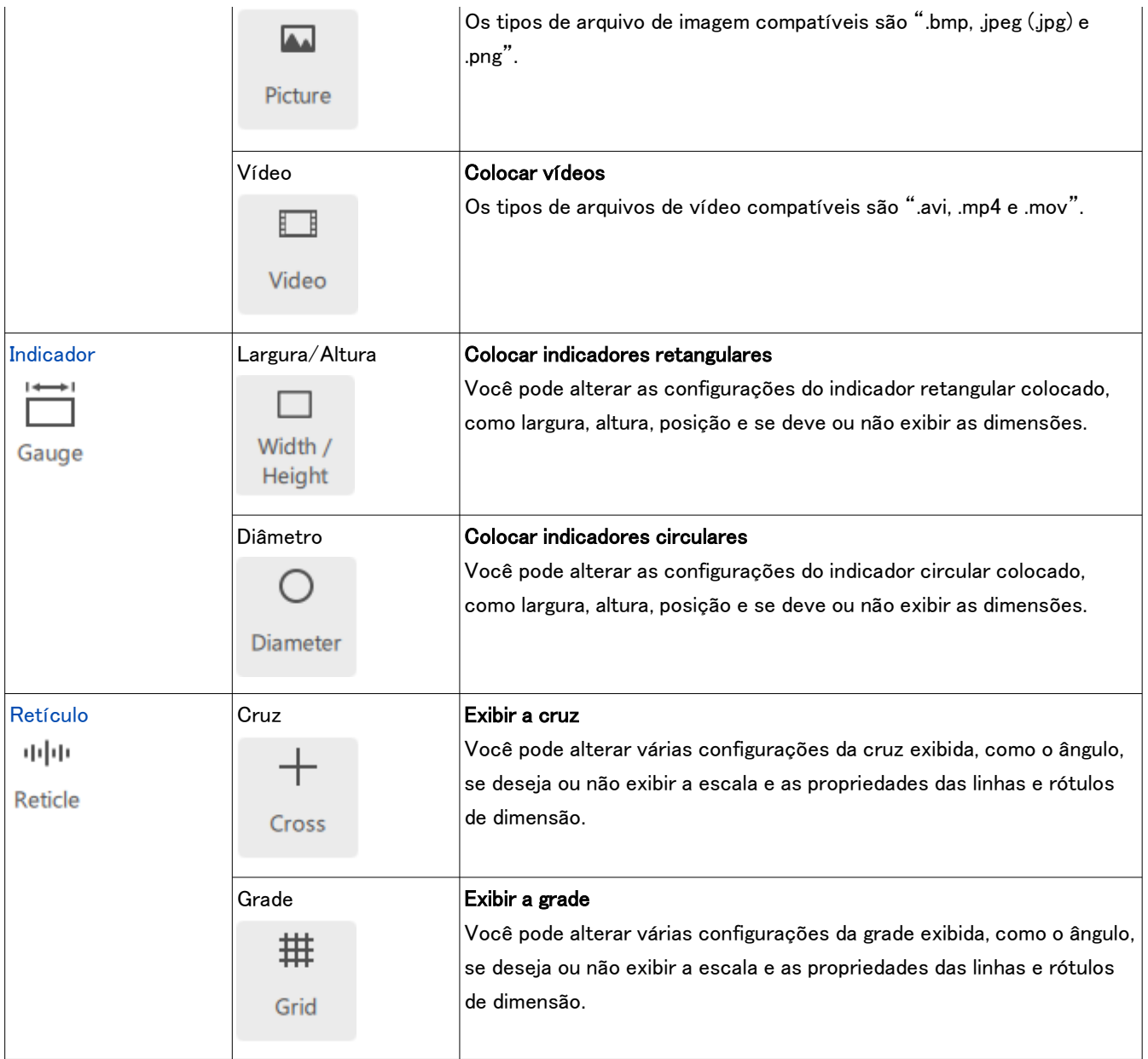

#### <span id="page-15-0"></span>■ Desenho de caneta

- ① Clique em [Caneta].
- ② Arraste o mouse para desenhar uma linha à mão livre na tela.
- ③ Clique em [Excluir] para excluir todos os desenhos de caneta na tela.
- ④ Quando esta opção está marcada, todos os desenhos de caneta desaparecerão da tela um segundo após serem desenhados.

#### **MReferência**

- ・A caneta pode ser usada apenas no modo [Iniciar a tarefa] e no modo [Iniciar o treinamento].
- ・Você pode desenhar uma linha reta da posição final do desenho de caneta até a posição em que move o mouse e clica com o botão direito.

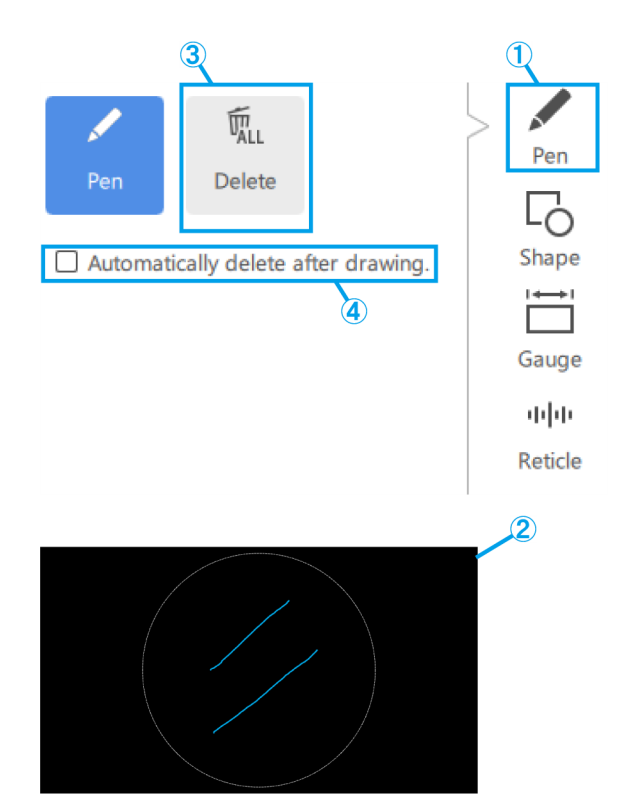

#### <span id="page-15-2"></span><span id="page-15-1"></span>■ Adicionando formas

Linhas, setas, retângulos, círculos e texto

- ① Clique em [Forma].
- ② Para colocar uma forma, clique em [Objeto].
- ③ Clique na tela para posicionar o objeto desejado.

#### **『うReferência**

- ・Linha e seta:
- Clique e desenhe enquanto mantém

pressionada a tecla [Shift] para desenhar uma linha horizontal/vertical.

・Círculo:

Clique e desenhe enquanto mantém pressionada a tecla [Shift] para desenhar um círculo perfeito.

・Retângulo:

Pressione a tecla [Shift] enquanto clica para editar um retângulo existente para ajustar seu tamanho enquanto mantém a proporção do retângulo conforme foi desenhado.

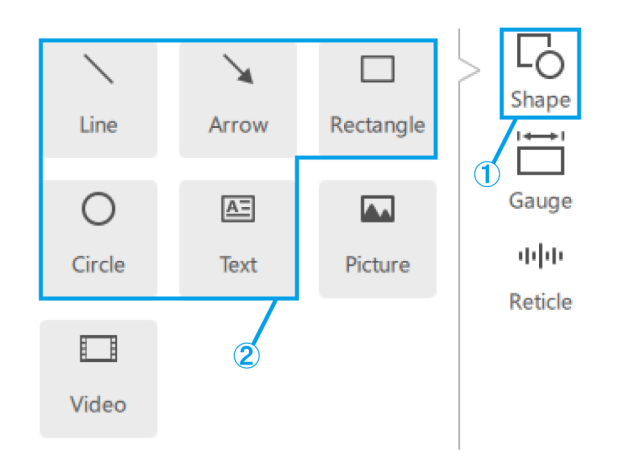

#### <span id="page-16-0"></span>1 Procedimento operacional do software

#### Imagem

- ① Clique em [Forma].
- ② Para colocar um conteúdo, clique em [Imagem].
- ③ Você pode escolher o formato de imagem dos arquivos .bmp, .jpeg (.jpg) e .png.

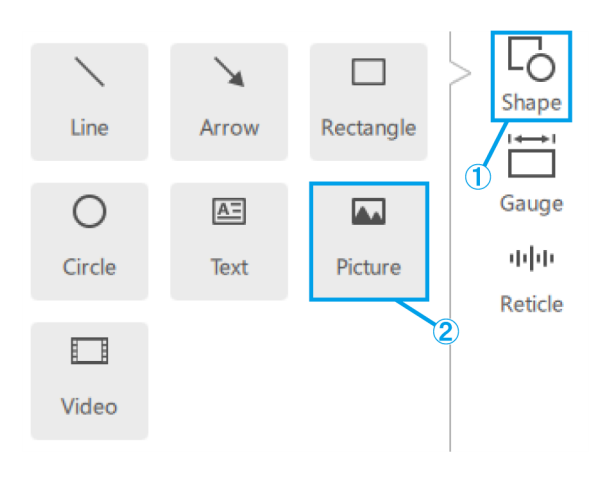

#### <span id="page-16-1"></span>Vídeo

- ① Clique em [Forma].
- ② Para colocar um conteúdo, clique em [Vídeo].
- ③ Passe o ponteiro do mouse sobre um objeto de vídeo para exibir o controlador.
- ④ Este botão é usado para controlar a reprodução/ pausa.
- ⑤ Você pode usar a barra de posição de reprodução para controlar a reprodução.
- ⑥ Esses botões são usados para operações de avançar/recuar (clique uma vez para uma transição de 5 segundos).
- ⑦ Este botão é usado para ativar/desativar a reprodução com repetição.
- ⑧ Você pode escolher o formato de vídeo dos arquivos .avi, .mp4 e .mov.

ν Shape Line Arrow Rectangle Gauge  $\bigcirc$ A=  $\overline{\mathbf{A}}$ 中国 Circle Picture Text Reticle □  $\mathbf 2$ Video  $\boldsymbol{5}$  $\bf a$ 

#### <span id="page-17-1"></span><span id="page-17-0"></span>■ Adicionando indicadores

#### Indicador retangular

- ① Clique em [Indicador].
- ② Clique em [Largura / Altura].
- ③ Coloque o indicador na tela.

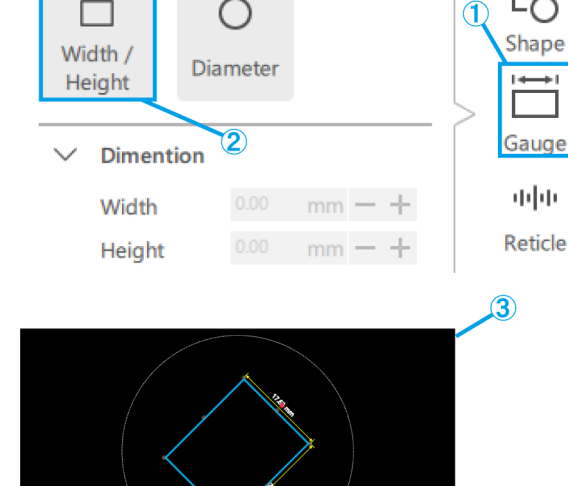

- (a) Insira o valor de [Largura/Altura/Ângulo] diretamente.
- (b) Você pode alterar a [Largura / Altura] em incrementos de 1 mm usando esses botões. Você pode alterar o [Ângulo] em incrementos de 1° usando esses botões.
- (c) Marque esta caixa para corrigir a taxa de proporção ao dimensionar o indicador.
- (d) Insira os valores de posição do indicador diretamente.
- (e) Você pode alterar a posição do indicador em incrementos de 1 mm usando esses botões.
- (f) Marque esta caixa para exibir as linhas de dimensão.
- (g) Selecione o [Peso/Cor] das linhas de dimensão.
- (h) Selecione a posição das linhas de dimensão superior ou inferior e do lado direito ou esquerdo do indicador.

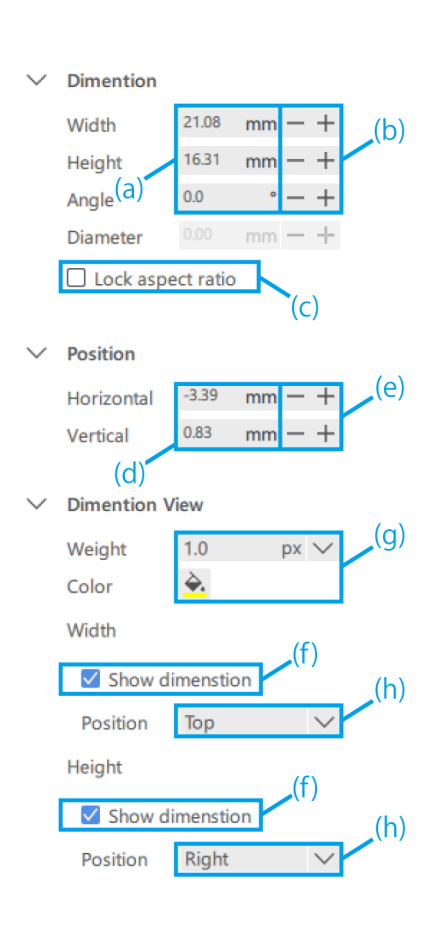

#### <span id="page-18-0"></span>1 Procedimento operacional do software

Indicador circular

- ① Clique em [Indicador].
- ② Clique em [Diâmetro]
- ③ Coloque o indicador na tela.

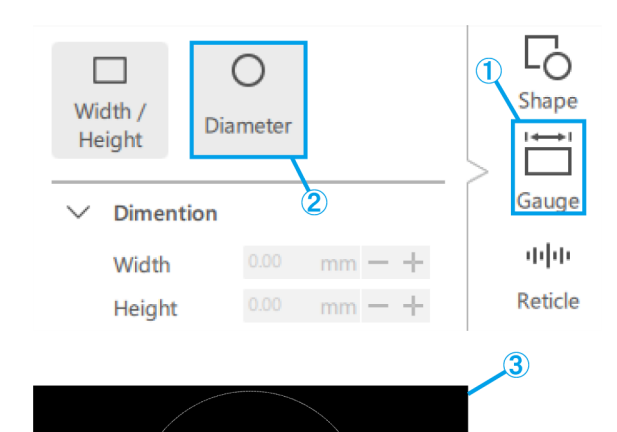

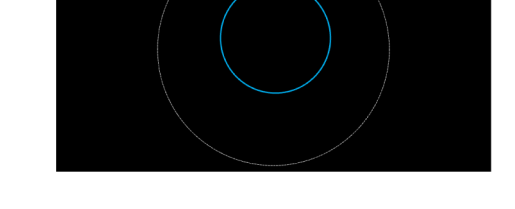

- (a) Insira o valor de [Diâmetro] diretamente.
- (b) Você pode alterar o [Diâmetro] em incrementos de 1 mm usando esses botões.
- (c) Insira os valores de posição do indicador diretamente.
- (d) Você pode alterar a posição do indicador em incrementos de 1 mm usando esses botões.
- (e) Selecione o [Peso/Cor] das linhas de dimensão.
- (f) Marque esta caixa para exibir as linhas de dimensão.
- (g) Selecione a posição das linhas de dimensão a partir da parte superior direita, parte inferior direita, parte inferior esquerda ou parte superior esquerda do indicador.

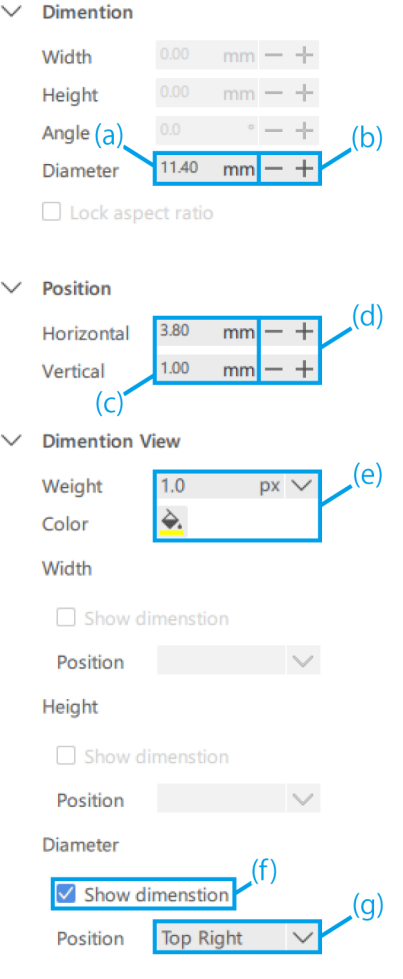

#### <span id="page-19-1"></span><span id="page-19-0"></span>■ Adicionando retículos

#### Cruz

- ① Clique em [Retículo].
- ② Clique em [Cruz].

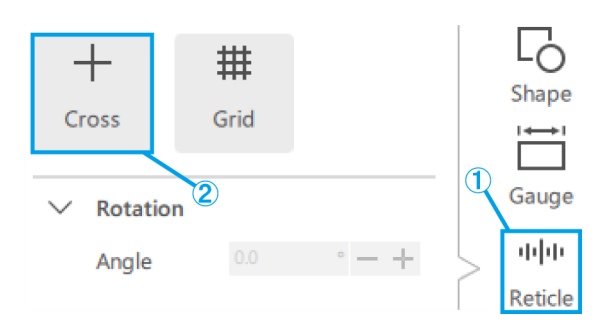

- (a) Insira um valor para o [Ângulo] da cruz diretamente.
- (b) Você pode alterar o [Ângulo] da cruz em incrementos de 1° usando esses botões.
- (c) Selecione se deseja exibir ou ocultar a escala.
- (d) Selecione [Intervalo horizontal] e [Intervalo vertical].
- (e) Selecione a [Cor] da escala.
- (f) Selecione [Sólido/Traço] para a cruz.
- (g) Selecione o [Peso] e [Cor] da cruz.
- (h) Selecione a [Cor] do rótulo.
- (i) Selecione a [Fonte] do rótulo.

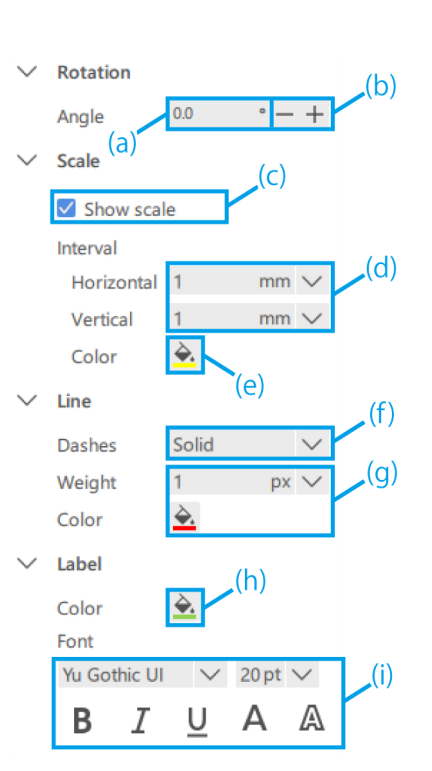

#### <span id="page-20-0"></span>Grade

- ① Clique em [Retículo].
- ② Clique em [Grade].

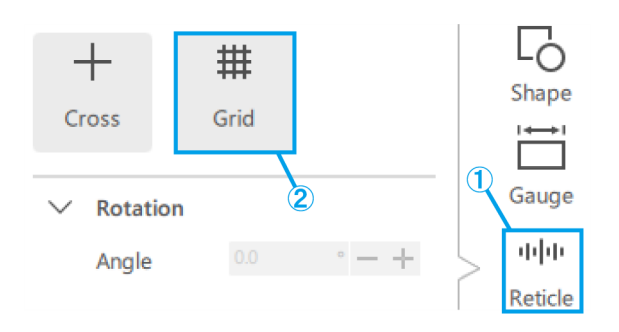

- (a) Insira um valor para o [Ângulo] da grade diretamente.
- (b) Você pode alterar o [Ângulo] da grade em incrementos de 1° usando esses botões.
- (c) Selecione se deseja exibir ou ocultar a escala.
- (d) Selecione [Intervalo horizontal] e [Intervalo vertical].

#### **心Referência**

Observe que o intervalo de escala especificado pode causar muitas linhas de escala dependendo da ampliação da observação, então o intervalo de escala pode ser alterado para um valor maior do que o especificado em tais casos. Se ocorreu uma alteração, uma anotação dessa alteração aparecerá no rótulo.

- (e) Selecione a [Cor] da escala.
- (f) Selecione [Sólido/Traço] para a grade.
- (g) Selecione o [Peso] e [Cor] da grade.
- (h) Selecione a [Cor] do rótulo.
- (i) Selecione a [Fonte] do rótulo.

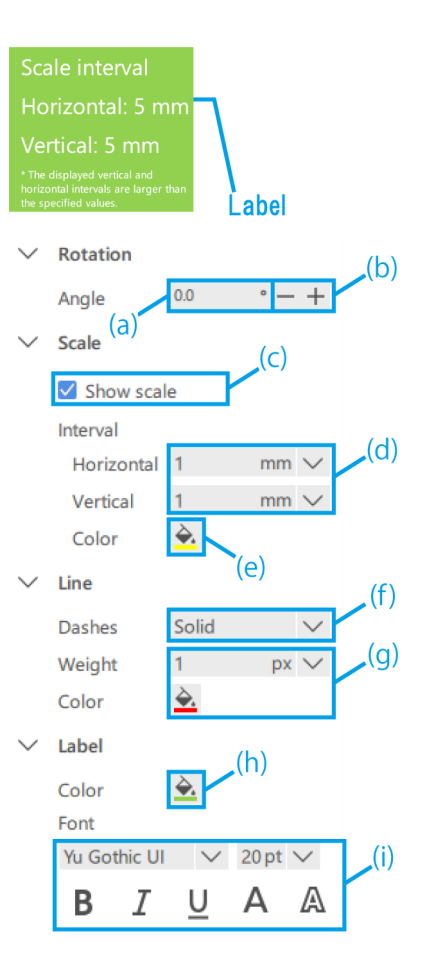

## <span id="page-21-0"></span>1.6 Operação da câmera do microscópio

#### <span id="page-21-1"></span>Observação de imagens da câmera do microscópio

① Para exibir a tela ao vivo da câmera do microscópio, clique em [Iniciar].

#### **『Referência**

Se você inicializar o aplicativo com a câmera conectada, ele inicializará no estado de início ao vivo.

#### <span id="page-21-2"></span>Aquisição e armazenamento de dados

(a) Para tirar um instantâneo, clique em [Instantâneo] enquanto o status de observação for [Ao vivo].

Se quiser gravá-lo, clique em [Iniciar GRAV.] enquanto o status de observação for [Ao vivo]. Se quiser salvar a imagem com a exibição AR, marque a caixa de seleção [Salvar com AR].

(b) Estado de salvamento automático desativado Logo após tirar um instantâneo ou interromper a

gravação, será exibida uma caixa de diálogo para salvar.

(c) Estado de salvamento automático ativado

Clique na [marca da engrenagem] para exibir a tela Salvar Configurações, onde você pode definir as configurações de salvamento automático. Depois de clicar em [Instantâneo] ou parar a gravação, os dados serão automaticamente salvos de acordo com as configurações de salvamento.

#### **心Referência**

・Os formatos que podem ser salvos são os seguintes

- Imagem: .bmp, .jpeg (.jpg), .png
- Vídeo: .mp4, .mov
- ・Dependendo da carga do PC durante a gravação, os seguintes fenômenos podem acontecer.
	- Atraso ou ignorar o vídeo gravado
	- Atraso ou ignorar o áudio gravado
	- Vídeo ou áudio ignorado ou com atraso na reprodução de vídeo

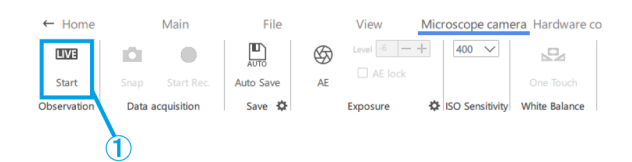

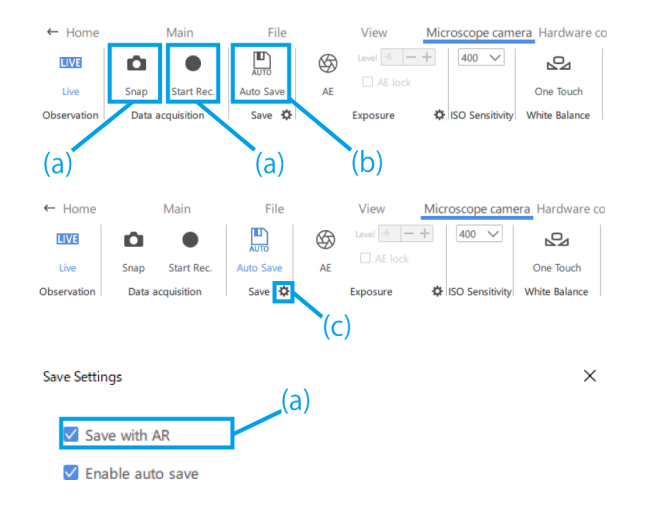

#### <span id="page-22-0"></span>■ Configurações de exposição

- ① Para definir o tempo de exposição, desative a função AE e clique na [marca da engrenagem].
- ② Em seguida, altere o [Tempo de exposição] para o valor desejado.
- (a) Para ativar ou desativar a função AE, clique na [marca AE].
- (b) Para ajustar o nível de exposição, clique no botão de mais ou menos ao lado de [Nível].

O nível de exposição pode ser ajustado no intervalo de  $-6$  a  $+6$ .

(c) Marque a caixa de seleção [Bloqueio de AE] para reter o tempo de exposição da observação atual.

#### <span id="page-22-1"></span>■ Configuração de sensibilidade ISO

① Altere a sensibilidade ISO para [100], [200] ou [400].

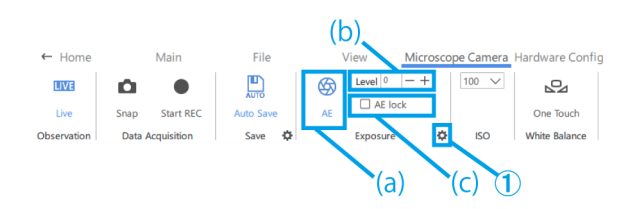

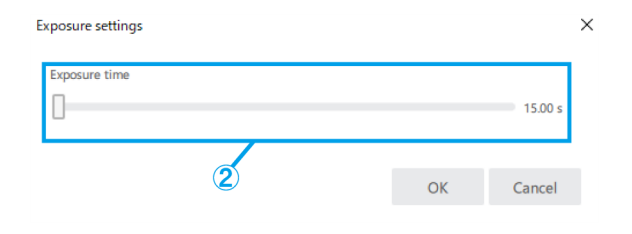

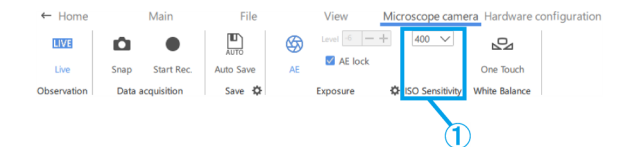

#### <span id="page-22-2"></span>■ Configuração de WB

① Para ajustar o WB, use um papel branco ou semelhante como amostra e clique em [Um toque].

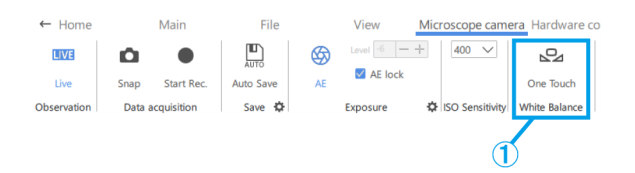

# <span id="page-23-0"></span>1.7 Operação para alterar a configuração de hardware

- ・Você pode conferir a configuração de hardware atual sem precisar retornar à tela Base.
- ・Esta função é usada quando o arquivo de conteúdo sendo criado servirá para uma configuração de hardware diferente. Todavia, se você alterar a configuração de hardware, precisará ajustar o hardware novamente.

#### <span id="page-23-1"></span>■ Ampliar corpo de microscópio

① Selecione um dos parâmetros [SZX-ZB7], [SZX2-ZB10], [SZX2-ZB16] ou [CUSTOM1] para ampliar o corpo de microscópio.

#### *门***Referência**

- ・[CUSTOM1] é um microscópio esteroscópio para aplicações especiais e não é vendido ao público em geral.
- ・Ao usar este sistema, a ampliação de observação
- e o alcance de observação são os seguintes.

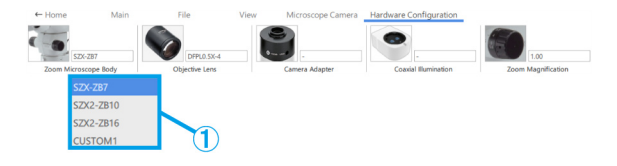

#### Combinação SZX-ZB7 (ampliação de zoom do corpo do microscópio: 0.8 a 5.6X)

|                  | Ampliação de ocular (número de campos de visão)          |             |
|------------------|----------------------------------------------------------|-------------|
| Lentes objetivas | 10X (22 campos de visão)                                 |             |
|                  | Ampliação de observação (X) Intervalo de observação (mm) |             |
| 0.5X             | 5.00 a 35.0                                              | 44.0 a 6.29 |
| 0.75X            | 7.50 a 52.5                                              | 29.3a 4.19  |
| 1 X              | 10.0 a 70.0                                              | 22.0a3.14   |
| 1.25X            | 12.5a87.5                                                | 17.6a2.51   |
| 1.5X             | 15.0 a 105                                               | 14.7 a 2.10 |
| 2X               | 15.8 a 158                                               | 11.0 a 1.57 |

Combinação SZX2-ZB10 (ampliação de zoom do corpo do microscópio: 0.63 a 6.3X)

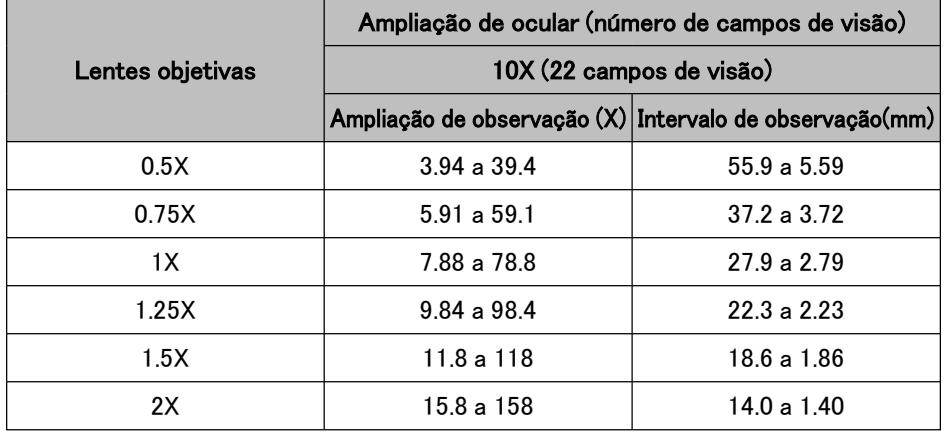

#### 1 Procedimento operacional do software

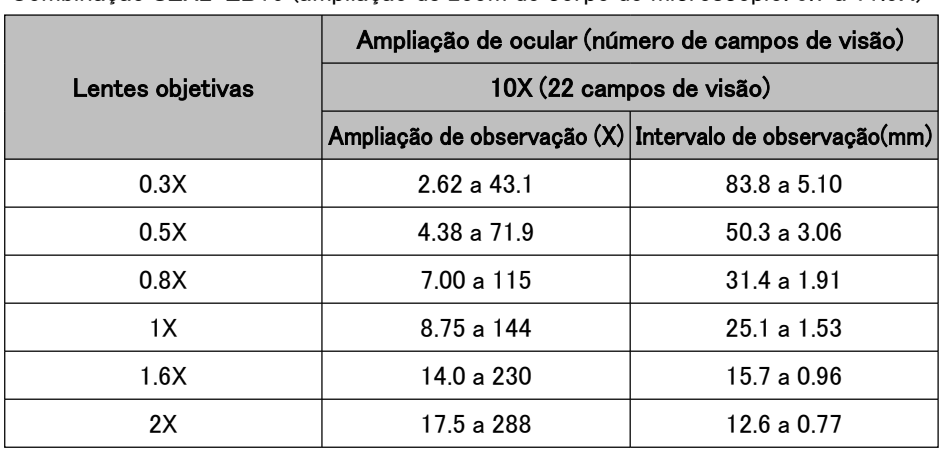

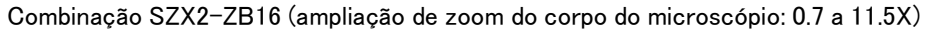

#### Referência

Quando usado em combinação com uma iluminação coaxial, a ampliação de observação será a ampliação de observação X1.5 acima.

#### <span id="page-24-0"></span>■ Lentes objetivas

① Dependendo das suas necessidades, selecione as lentes objetivas de [DFPL2X-4], [DFPL1.5X-4], [DFPLAPO1.25X], [SZX-ACH1.25X-2], [SZX-ACH1. 25X-2], [DFPLAPO1X-4], [SZX-ACH1X], [DFPL0.75X-4], [DFPL0.5X-4], [SDFPLFL0.3X], [SDFPLAPO0.5XPF], [SDFPLAPO0.8X], [SDFPLAPO1XPF], [SDFPLAPO1.6XPF] e [SDFPLAPO2XPFC].

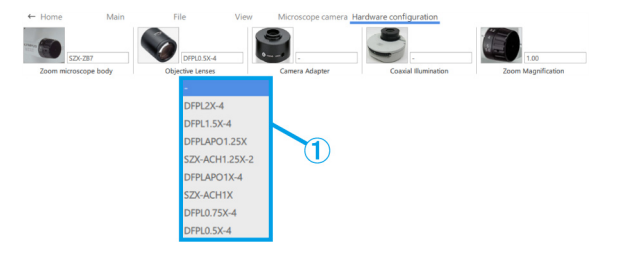

#### <span id="page-24-1"></span>■ Adaptador de câmera

① Dependendo de suas necessidades, selecione um adaptador de câmera de [U-TV0.63XC], [U-TV0. 5XC-3] e [U-TV0.35XC].

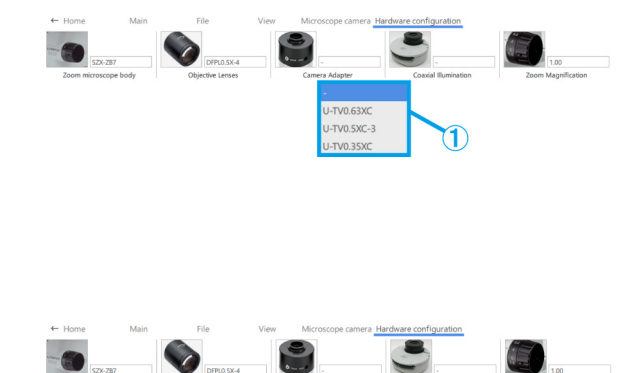

- <span id="page-24-2"></span>■ Iluminação coaxial
- ① Dependendo de suas necessidades, selecione [SZX2-ILLC10] ou [SZX2-ILLC16] como a iluminação coaxial.
- <span id="page-25-0"></span>■ Ampliação de zoom
- ① Selecione a ampliação de zoom.

#### **心Referência**

・Se o sensor de ampliação de zoom estiver conectado ao computador, a ampliação será alterada em sincronização com o sensor de ampliação. Se estiver sincronizado, você não poderá selecioná-lo na tela.

・Consulte a tabela abaixo para as respectivas ampliações.

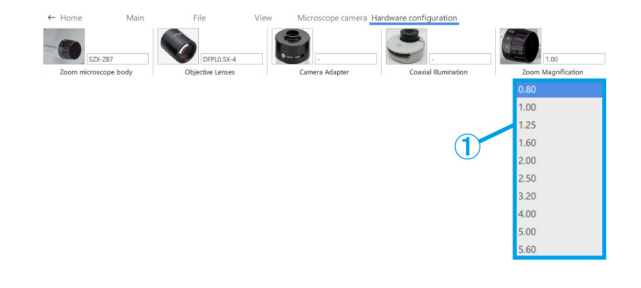

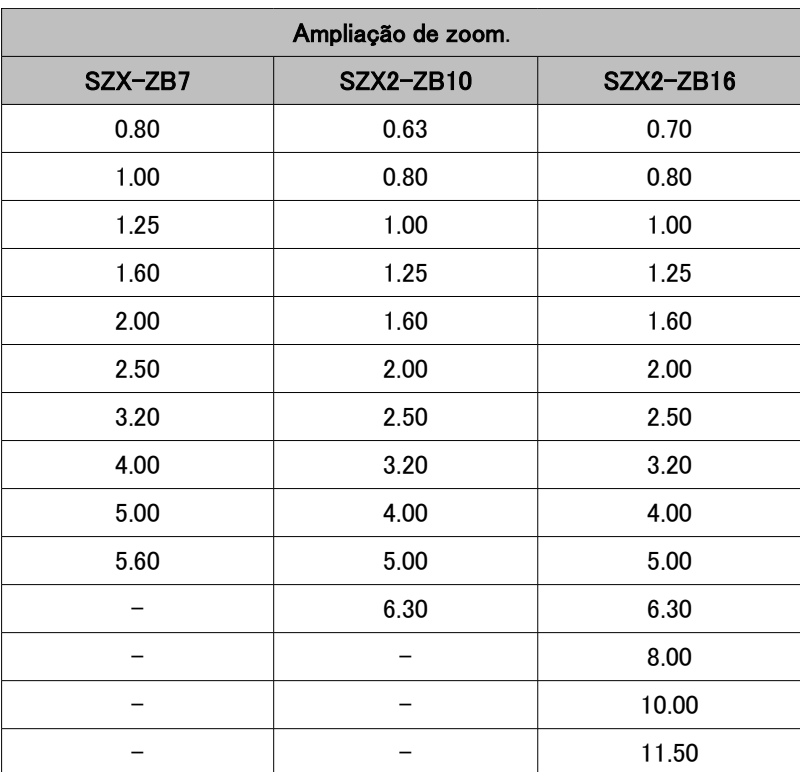

# <span id="page-26-0"></span>1.8 Funções do lado do monitor de AR

Pressione [2] no teclado para mover o cursor do mouse para o lado da ocular. Para movê-lo de volta para o lado do monitor, pressione [1] no teclado.

#### <span id="page-26-1"></span>■ Abrir

① Clique em [Abrir] para abrir o arquivo de conteúdo com o qual deseja trabalhar.

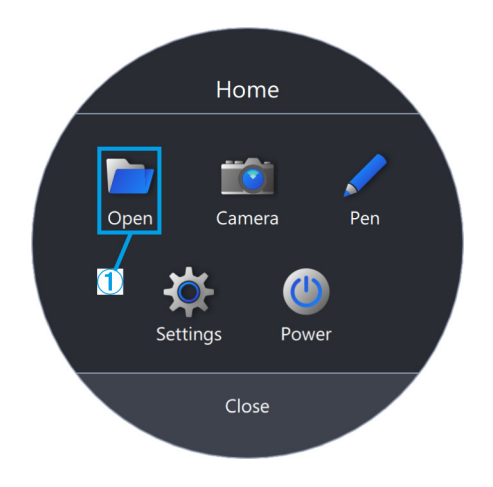

<span id="page-26-2"></span>■ Câmera

① Clique em [Câmera].

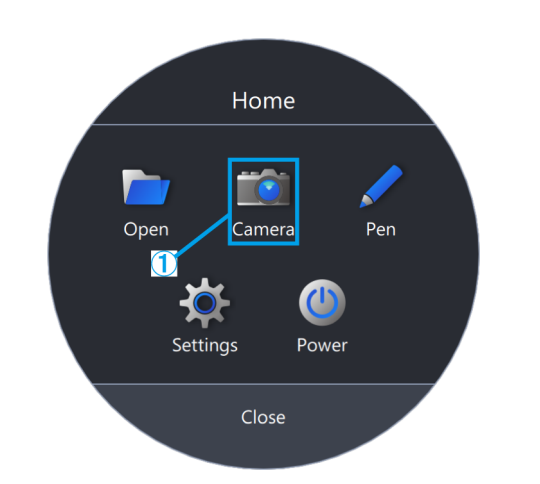

- (a) Você pode mover a barra de ferramentas arrastando e soltando [ $\vert \vert$ ].
- (b) Para exibir a tela ao vivo da câmera do microscópio, clique em [Ao vivo].
- (c) Para tirar um instantâneo, clique na [marca da Câmera].

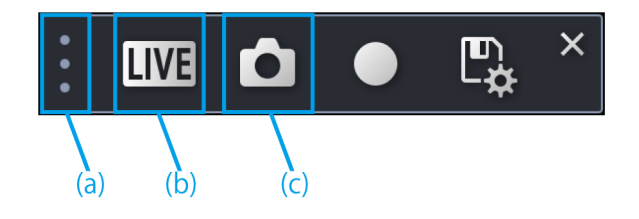

#### <span id="page-27-0"></span>Gravação de vídeo

- ① Para iniciar a gravação, clique na [marca GRAV].
- ② Para parar a gravação, clique na [marca Parar GRAV].
- ③ Para acessar a tela Salvar Configurações, clique na [marca Salvar].
- ④ Quando a configuração de salvamento automático está desativada:

Após a aquisição de dados, uma caixa de diálogo para salvar aparecerá, então insira o [Caminho de salvamento] e [Nome de arquivo] para salvar os dados.

Quando a Configuração de salvamento automático está ativada:

Após a aquisição de dados, os dados serão salvos automaticamente de acordo com as Configurações de salvamento automático em Salvar Configurações.

- (d) Clique na [marca AE] para alternar entre a exposição automática e manual e ajuste a quantidade de exposição.
- (e) Altere a sensibilidade ISO para [100], [200] ou [400].

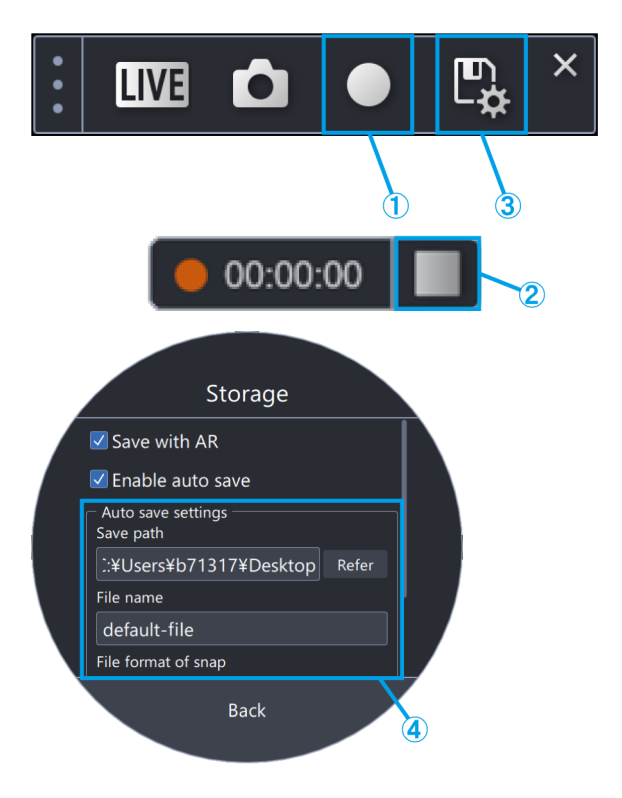

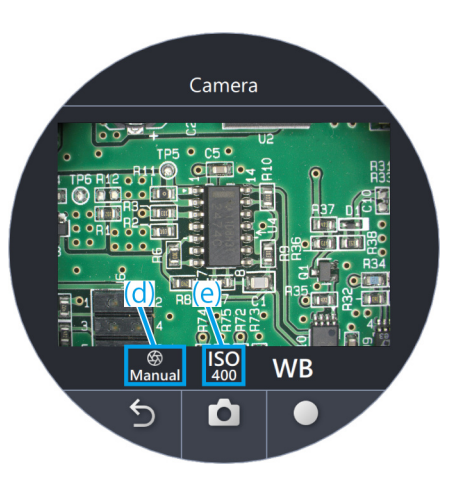

## <span id="page-27-1"></span>WB

- ① Para ajustar o WB, clique em [WB].
- ② Coloque uma folha de papel branco como amostra.
- ③ Clique em [Um toque] para ajustar o WB.

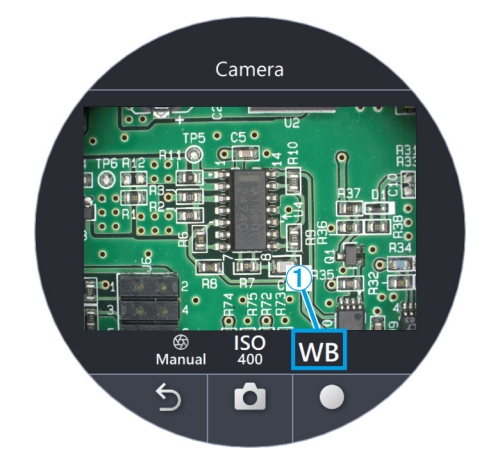

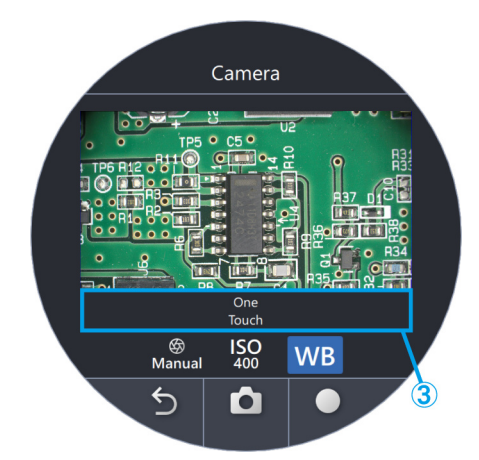

#### <span id="page-28-0"></span>■ Caneta

① Clique em [Caneta].

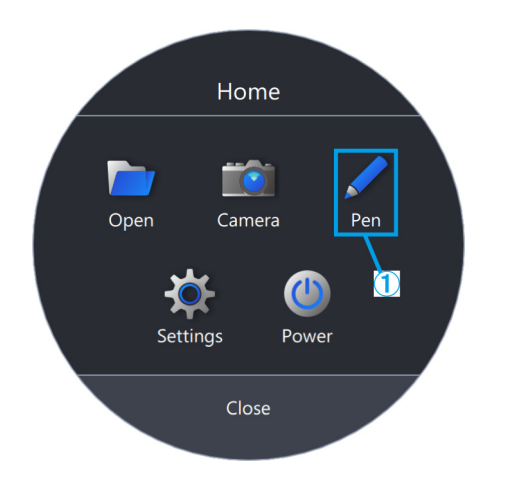

- (a) Você pode mover a barra de ferramentas arrastando e soltando [ $\vert \vert$ ].
- (b) Para alterar a cor da linha, clique na [marca de Caneta].
- (c) Para alterar a espessura da linha, clique na [marca Alterar a espessura da linha].
- (d) Para excluir uma linha, clique na [Lixeira].

#### **心Referência**

A caneta pode ser usada apenas no modo [Iniciar a tarefa] e no modo [Iniciar o treinamento].

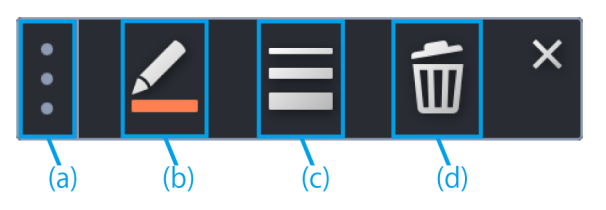

#### <span id="page-29-0"></span>■ Configurações de idioma

- Clique em [Configurações].
- Clique em [Idioma] e selecione o idioma que deseja usar.

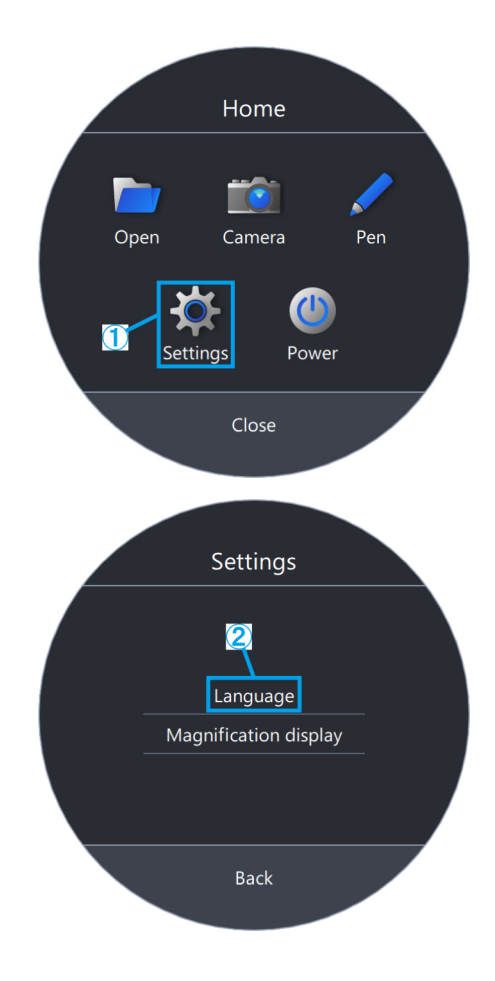

- <span id="page-30-0"></span>■ Configurações de exibição de ampliação
- ① Clique em [Configurações].
- ② Clique em [Exibição de ampliação].

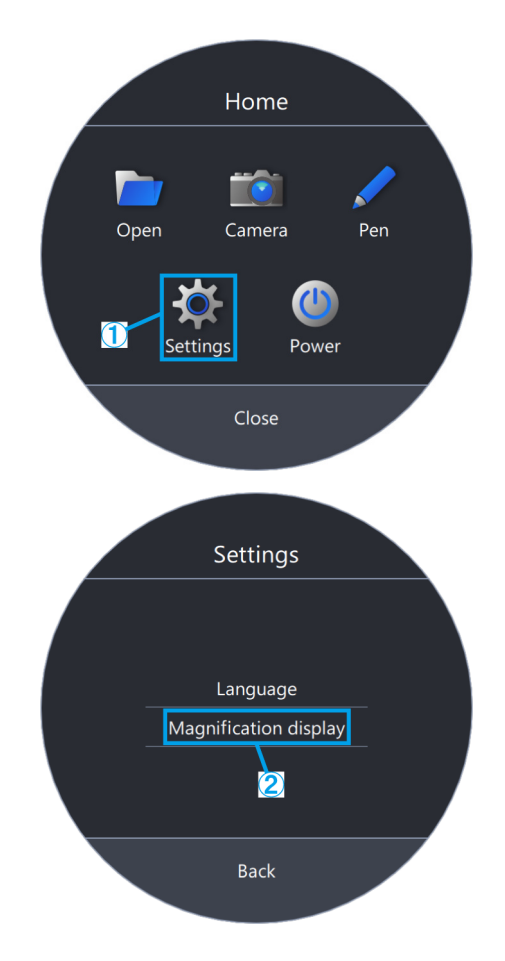

- (a) Selecione se deseja exibir ou ocultar a ampliação.
- (b) Selecione [Ampliação de zoom] ou [Ampliação total].
- (c) Clique em [Selecionar cor da fonte] ou [Selecionar cor de contorno] e altere a cor.
- (d) Altere o tamanho da fonte.

#### **心Referência**

A exibição de ampliação pode sobreposta à exibição da ocular.

- 1) Pressione [2] no teclado para mover o cursor do mouse para a ocular.
- 2) Mova o cursor até Ampliação de zoom ou Ampliação total e o cursor mudará para ✙. Você pode mover o cursor para qualquer posição arrastando-o enquanto for exibido com esta aparência.

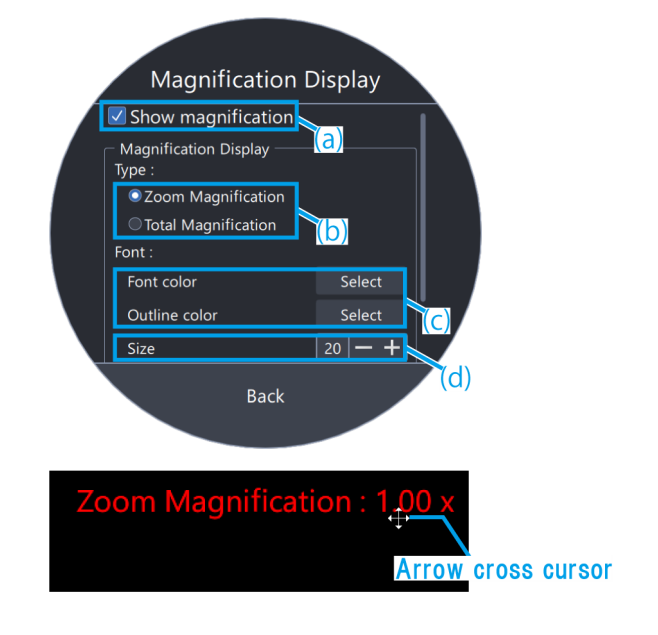

- <span id="page-31-0"></span>■ Energia
- ① Clique em [Energia].

- (a) Clique em [Sair do aplicativo] para sair do aplicativo.
- (b) Clique em [Desligar o PC] para fechar o aplicativo e desligar o PC.
- (c) Clique em [Reiniciar o PC] para sair do aplicativo e reiniciar o PC.

#### **心Referência**

- ・Se você escolher [Sair do aplicativo], mova o mouse depois de sair do aplicativo para que o cursor do mouse apareça no monitor.
- ・Ao usar o aplicativo em um ambiente sem monitor, [Sair do aplicativo] não será exibido.

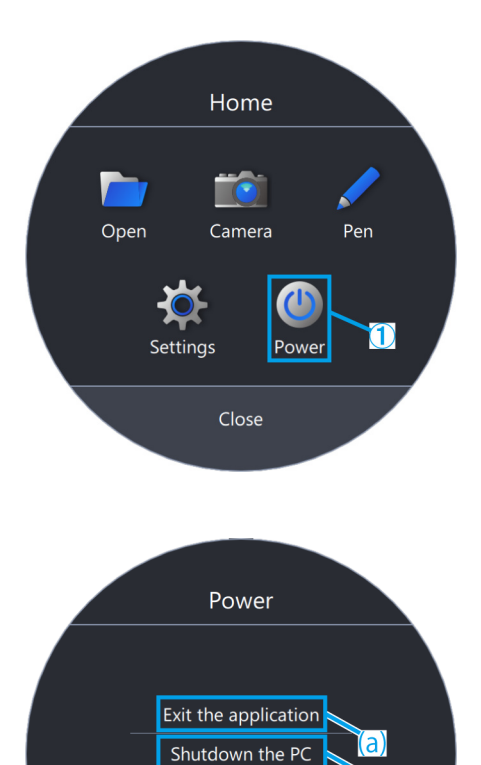

Restart the PC

**Back** 

b)

# 2 Outros

# <span id="page-32-1"></span><span id="page-32-0"></span>2.1 Verificação de sistema

#### **AObservação**

As verificações do sistema devem ser realizadas periodicamente como parte das inspeções diárias. Se não puder fazer a inspeção, talvez não consiga obter a ampliação de zoom correta.

#### <span id="page-32-2"></span>■ Verificação de sistema

① Clique em [Verificação de sistema].

#### **心Referência**

Depois de conectar o sensor de ampliação de zoom, você poderá verificá-lo.

- ② Gire a alça de zoom para ver se a ampliação correta é exibida.
- ③ Se não for exibida corretamente, clique em [Ajustar] para fazer os ajustes.

#### *MReferência*

Para detalhes sobre como fazer ajustes, consulte [pág. 33.](#page-35-0)

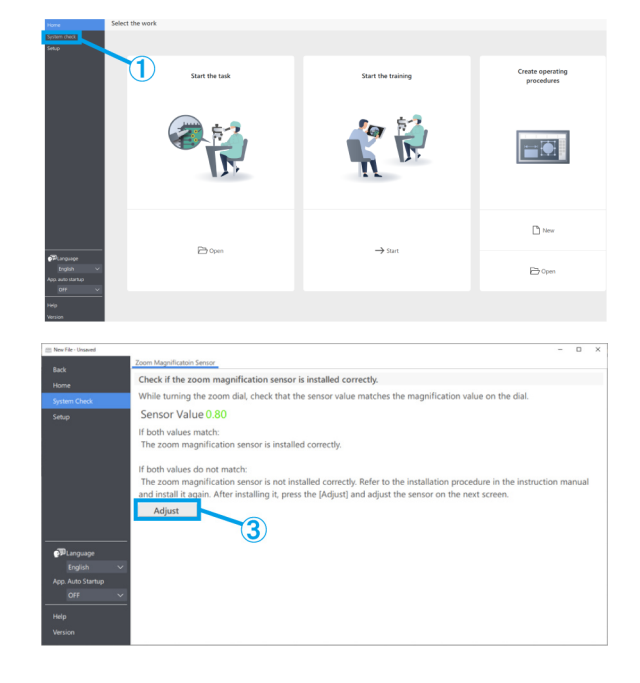

## <span id="page-33-0"></span>2.2 Configuração

#### <span id="page-33-1"></span>■ Seleção de uma configuração de microscópio

- ① Clique em [Configuração].
- ② Clique em [Editar].

#### **『Referência**

Se você clicar em [Editar] com a câmera ao vivo, não poderá selecionar a câmera. Para selecionar uma câmera, pare a transmissão ao vivo.

- ③ Selecione o parâmetro para ampliar corpo de microscópio, câmera e outras unidades da lista suspensa para ajustar o sistema de microscópio que você está usando.
- ④ Clique em [Salvar] para salvar as configurações.
- ⑤ Clique em [Exportar] para salvar os dados de configuração de dispositivo de [Configuração do microscópio] e [Ajuste de exibição AR]. Salve o arquivo em qualquer pasta com um nome de arquivo desejado.

#### **心Referência**

Os dados exportados de configurações de dispositivo podem ser usados para backup de configurações ou reutilização em outros sistemas.

⑥ Clique em [Importar] para carregar os dados de configuração de dispositivo de [Configuração do microscópio] e [Ajuste de exibição AR] e as informações de configuração serão refletidas. Selecione o nome do arquivo que deseja carregar e abra o arquivo.

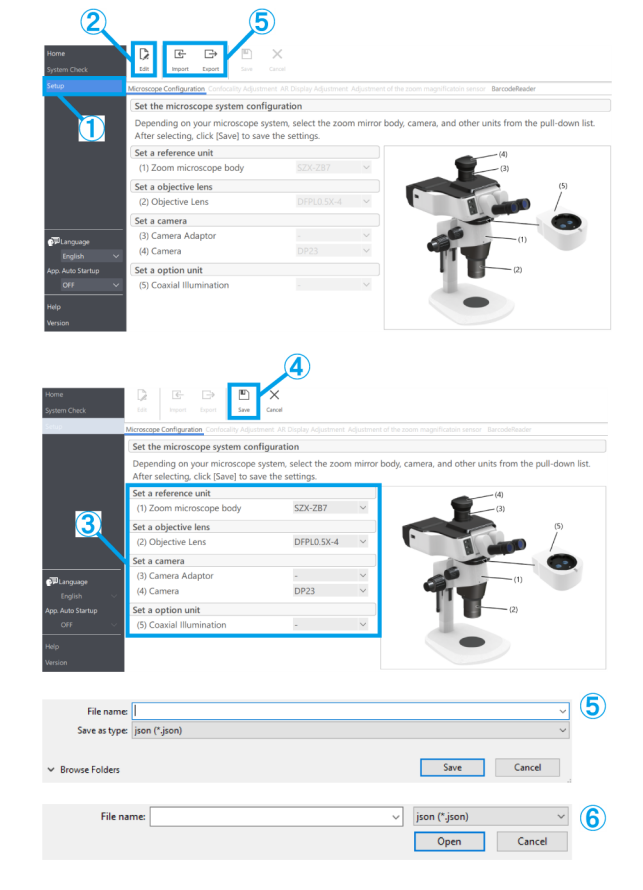

#### **TReferência**

・Os dados de configuração do dispositivo são os dados que contêm as informações de configuração do microscópio e as informações de configurações de ajuste da exibição AR.

・As especificações de [Salvar] e [Exportar] são as seguintes.

Salvar:

Salva os valores definidos no software.

Exportar:

Exporta os valores definidos em um arquivo.

<span id="page-34-0"></span>■ Ajuste de exibição AR

Combine a posição da imagem AR com a da imagem da câmera.

Antes de realizar este ajuste, certifique-se de realizar o ajuste de dioptria. (Para o ajuste de dioptria, consulte as etapas 2 a 6 de"Procedimentos de observação" no manual do sistema.)

Sem o ajuste de dioptria, a exibição da imagem AR não pode ser ajustada corretamente.

- ① Clique em [Configuração].
- ② Clique em [Ajuste de exibição AR].
- ③ Clique em [Editar].
- ④ Coloque a amostra e olhe pela ocular para ajustar o foco.

#### **『うReferência**

- ・Use uma amostra com contraste e contornos claros para fazer os ajustes. Usar uma amostra com texto impresso, como um cartão de visita, facilita a execução dos ajustes.
- ・O Tamanho da exibição AR é determinado de forma aproximada pela combinação de câmera e adaptador de câmera. Ao fazer ajustes, tente fazê-los com base neste valor de referências. Consulte a tabela abaixo para os respectivos valores de referência.

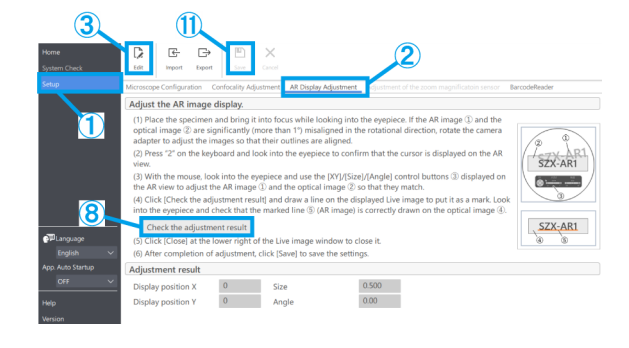

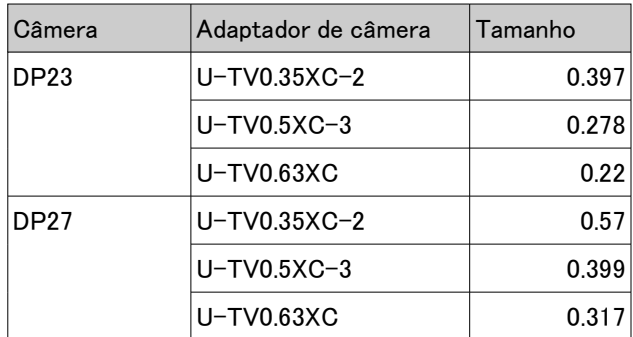

- ⑤ Use o teclado para operar. Pressione [2] no teclado e olhe pela ocular para confirmar se o cursor aparece na exibição AR.
- ⑥ Combine a imagem AR (a) com a imagem óptica (b).

・Clique nos botões de controle [Ângulo] e defina o valor em 0. Se a imagem AR e a imagem óptica estiverem significativamente desalinhadas na direção de rotação, gire o adaptador da câmera para ajustá-lo, de modo a reduzir o desalinhamento em  $\pm 1^\circ$ .

(Para ajuste do adaptador de câmera, consulte o manual de instruções que acompanha o adaptador de câmera.)

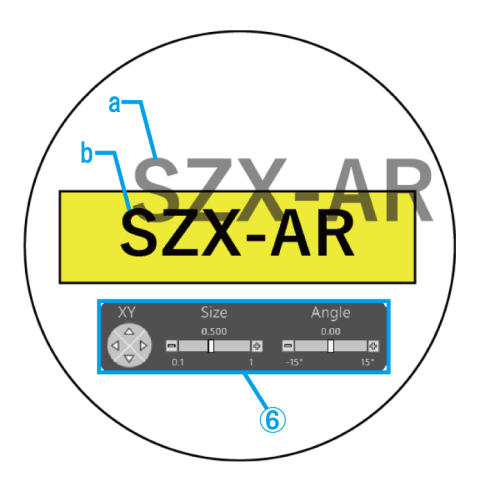

- ・Use o mouse para operar. Olhe pela ocular e clique nos botões de controle [XY]/[Tamanho] na exibição AR para fazer ajustes de forma que a imagem AR (a) corresponda à imagem óptica (b).
- ・Pressione o botão LIGA/DESLIGA imagem AR para exibir e ocultar a imagem AR repetidamente para verificar se a imagem AR e a imagem óptica coincidem. Para o procedimento de operação, consulte "Operação dos trinóculos AR" no manual do sistema.
- ⑦ Use o teclado para operar. Pressione [1] no teclado e certifique-se de que o cursor do mouse aparece no software.
- ⑧ Use o mouse para operar. Clique em [Verifique o resultado do ajuste] na guia [Ajuste de exibição AR]. A janela de imagem da câmera aparecerá na tela do monitor do computador.
- ⑨ Clique em um dos quatro botões coloridos exibidos no canto inferior direito da janela da imagem da câmera. Depois, clique com o botão esquerdo e arraste para desenhar uma linha no local a ser marcado. Olhe pela ocular e verifique se a imagem óptica vista através do cilindro óptico corresponde à linha do marcador desenhada na janela de imagem da câmera.

#### Referência

Se as linhas do marcador forem exibidas em desalinhamento, repita as etapas ④ a ⑥ novamente.

- ⑩ Clique em [Fechar] no canto inferior direito da janela de imagem da câmera para fechar a janela.
- ⑪ Após concluir o ajuste, clique em [Salvar] para salvar as configurações.

#### <span id="page-35-0"></span>■ Ajuste do sensor de ampliação de zoom

① Habilite o clique na alça de zoom.

Para o procedimento de operação, consulte "Configurando o sensor de ampliação de zoom" no manual do sistema.

- ② Clique em [Configuração].
- ③ Clique em [Ajuste do sensor de ampliação de zoom].

#### Referência

Depois de conectar o sensor de ampliação de zoom, você poderá verificá-lo.

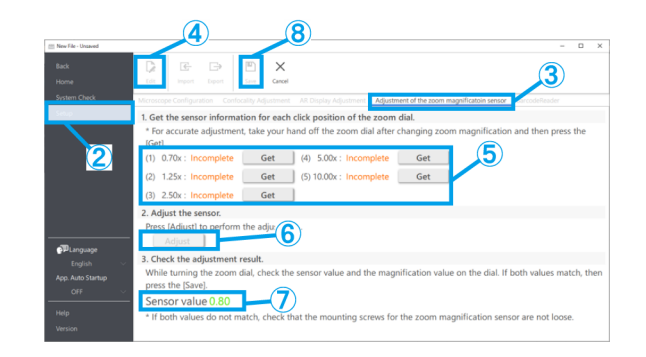

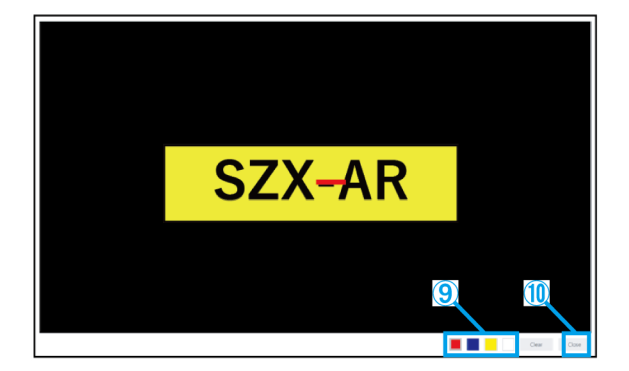

- ④ Clique em [Editar].
- ⑤ Gire a alça de zoom para a posição de clique e clique em [Obter] para a ampliação correspondente.

#### **心Referência**

Para garantir leituras de ampliação precisas, não toque no microscópio ao clicar no botão [Obter].

- ⑥ Quando terminar de obter todas as ampliações, clique em [Ajustar].
- ⑦ Gire a alça de zoom para verificar se o valor do sensor de ampliação exibido na tela corresponde à ampliação indicada na alça de zoom.
- ⑧ Se não houver nenhum problema com o valor do sensor de ampliação, clique em [Salvar] para salvar as configurações.

#### **心Referência**

Se a aquisição da ampliação não for bem-sucedida, o sensor de ampliação do zoom pode não estar conectado firmemente. Verifique novamente se o parafuso de fixação do sensor de ampliação de zoom não está solto.

- <span id="page-37-0"></span>■ Leitor de código de barras
- ① Clique em [Configuração].
- ② Clique em [Leitor de código de barras].

#### **心Referência**

・Você precisa configurar uma porta COM para conectar o leitor de código de barras ao software. ・Para conectar este software a um leitor de código de barras, você precisa configurar o leitor de código de barras para usar a comunicação COM.

- ③ Clique em [Editar].
- ④ Marque a caixa de seleção [Usar um leitor de código de barras].
- ⑤ Verifique o número da porta à qual o leitor de código de barras está conectado no Gerenciador de dispositivos do PC e altere o [Número da porta COM:].
- ⑥ Consulte o manual de instruções do leitor de código de barras que você está usando e selecione as especificações de comunicação.
- ⑦ Clique em [Salvar].
- ⑧ Clique em [Base].
- ⑨ Leia o código QR mostrado à direita.

Se você pode abrir o arquivo de conteúdo de amostra, você está conectado sem problemas.

#### **『Referência**

- ・Quando a Configuração estiver selecionada, o arquivo de conteúdo não poderá ser aberto e uma mensagem será exibida.
- ・Para verificar se o código QR foi lido, você precisa navegar de [Configuração] para [Base].

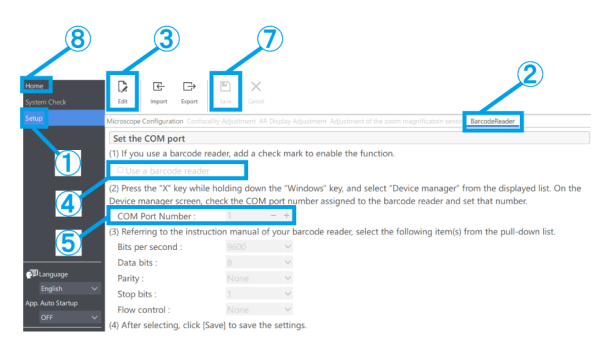

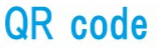

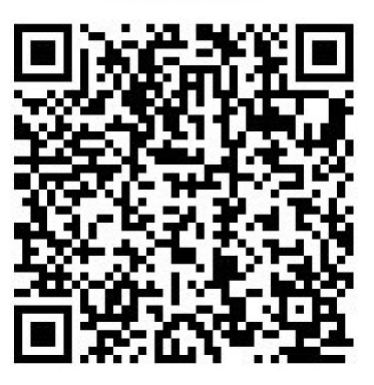

#### <span id="page-38-0"></span>■ Conexão de interruptores externos

As teclas de atalho incorporadas neste software podem ser atribuídas a interruptores externos.

①Conecte os interruptores externos.

②Consulte a lista de teclas de atalho abaixo e atribua as funções necessárias aos interruptores externos.

Para obter detalhes sobre como atribuir interruptores externos, consulte o manual de instruções dos interruptores externos.

#### **心Referência**

・Os números das teclas de atalho são fixos.

・Mesmo sem um interruptor externo, você pode usá-lo pressionando o teclado numérico do teclado.

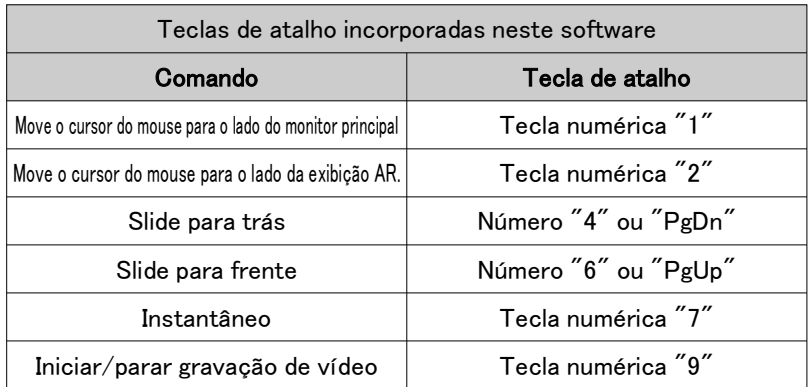

# <span id="page-38-1"></span>2.3 Ajuda

#### <span id="page-38-2"></span>■ Ajuda

① Clique em [Ajuda] para abrir o arquivo de ajuda.

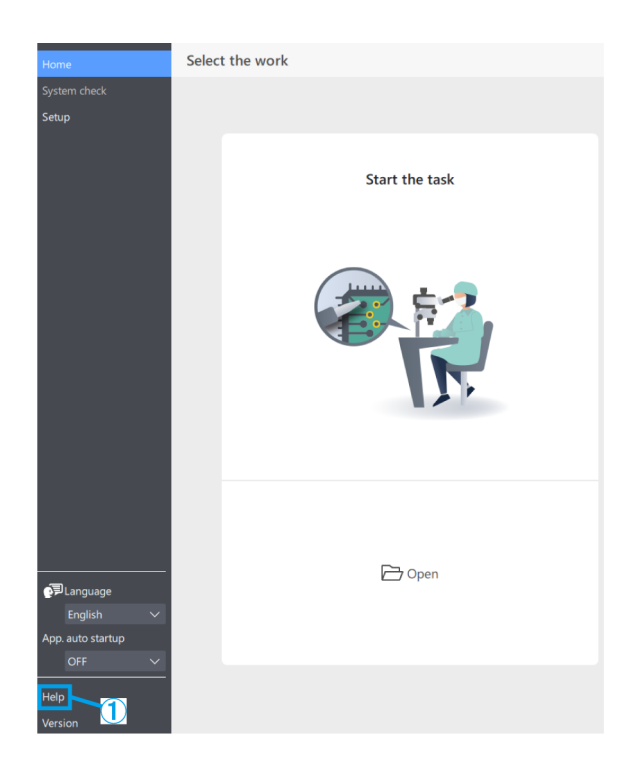

# <span id="page-39-0"></span>2.4 Configurações de idioma

#### <span id="page-39-1"></span>■ Configurações de idioma

① Clique em [Idioma] e selecione o idioma que deseja usar.

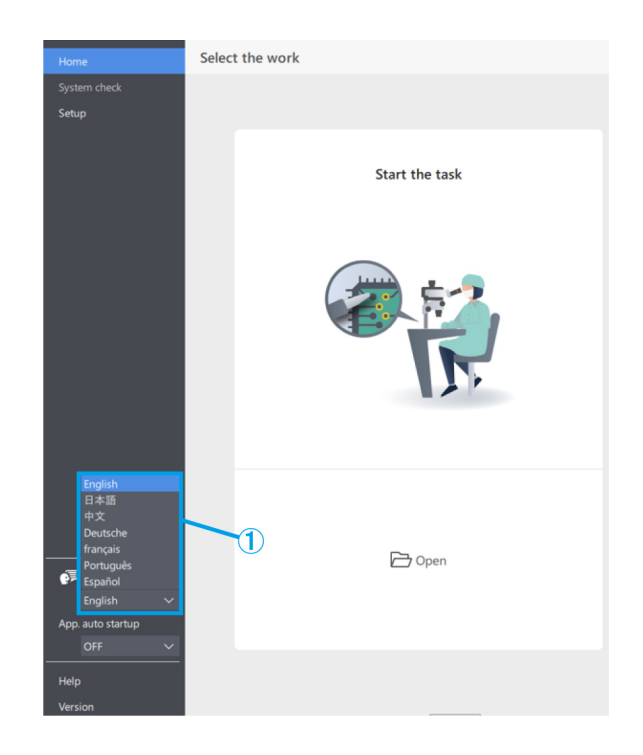

# <span id="page-39-2"></span>2.5 Configurações de inicialização do aplicativo

#### <span id="page-39-3"></span>■ Configurações de inicialização do aplicativo

① Em [Início autom. App], selecione LIGADO ou DESLIGADO.

#### **心Referência**

Se você selecionar LIGADO para [Início autom. App], o aplicativo também iniciará automaticamente na próxima vez em que você ligar o PC.

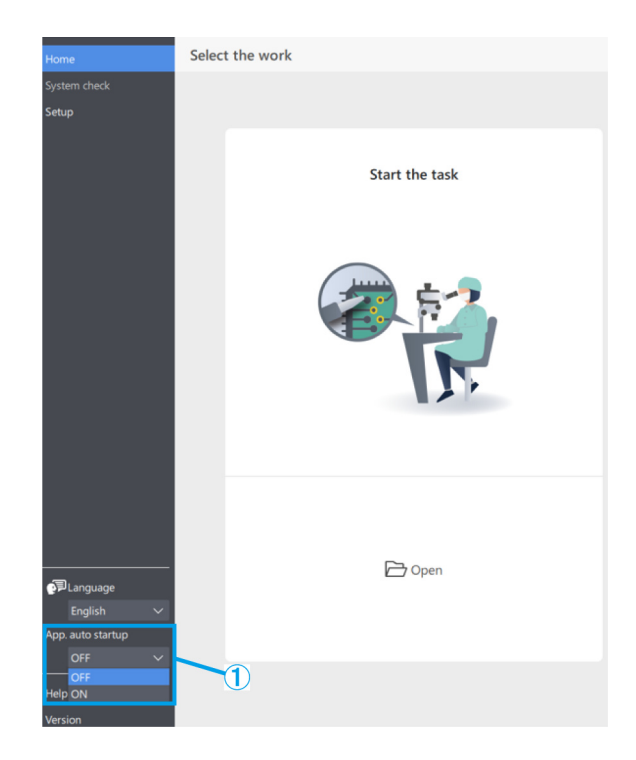

# <span id="page-40-0"></span>2.6 Informações da versão

#### <span id="page-40-1"></span>■ Informações da versão

- ① Para verificar as informações da versão, clique em [Versão].
- ② Clique em [Notificações de terceiros] para exibir informações sobre o software de código aberto que você está usando.

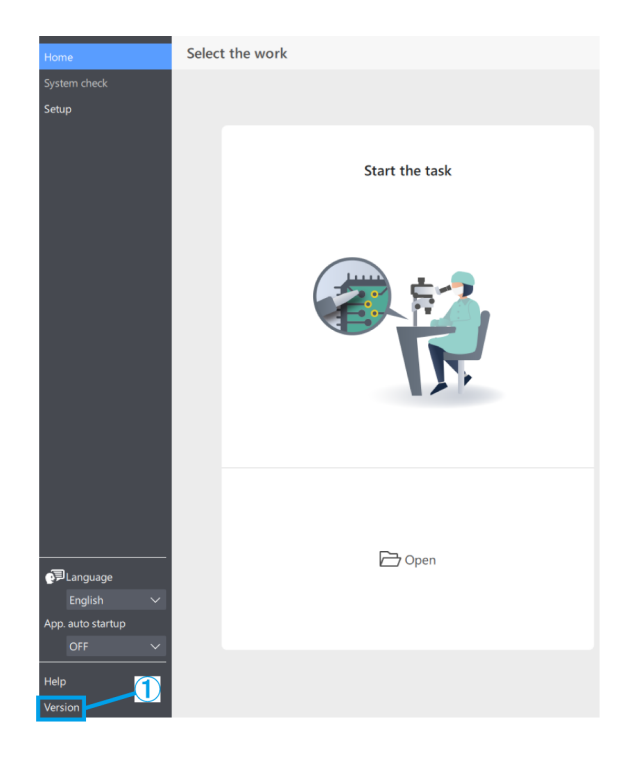